## DC-A11

## **Base Inalámbrica para presentadores visuales**

## **Manual de usuario**

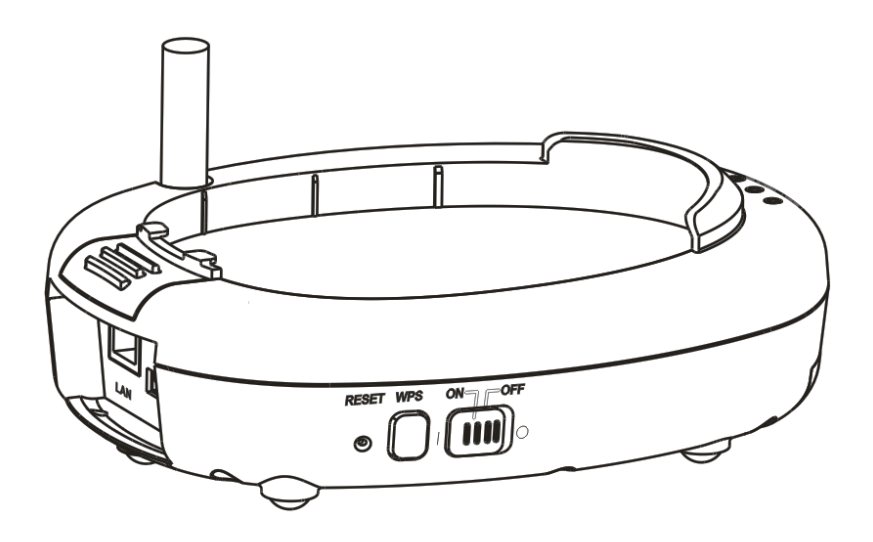

## **[Importante]**

**Para descargarse la última versión de la Guía de Inicio Rápido, el manual del usuario plurilingüe, software o controlador, visite la página web de Lumens™: [http://www.Mylumens.com/goto.htm](http://www.mylumens.com/goto.htm)**

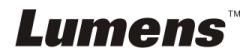

# Tabla de contenidos

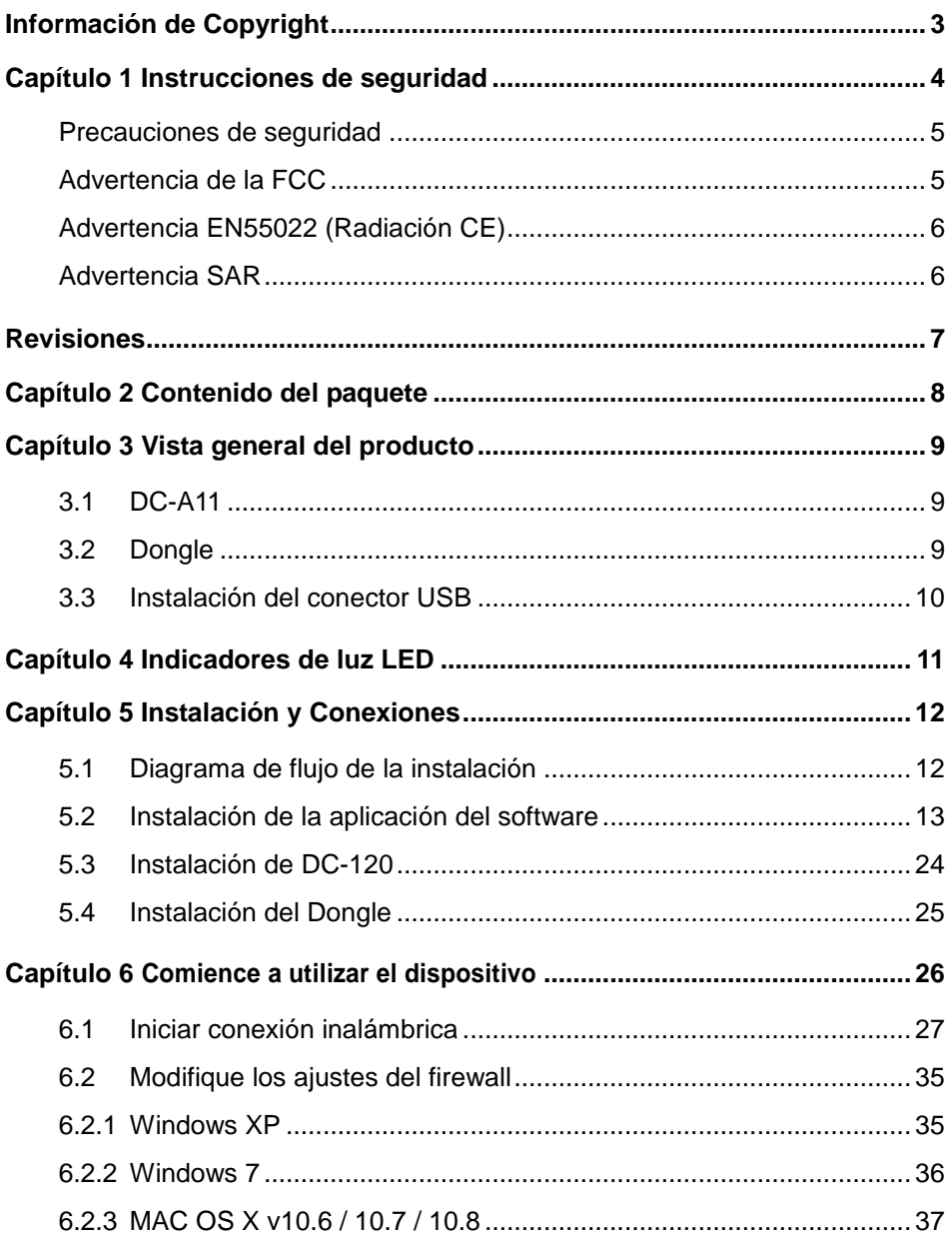

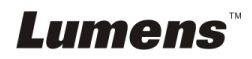

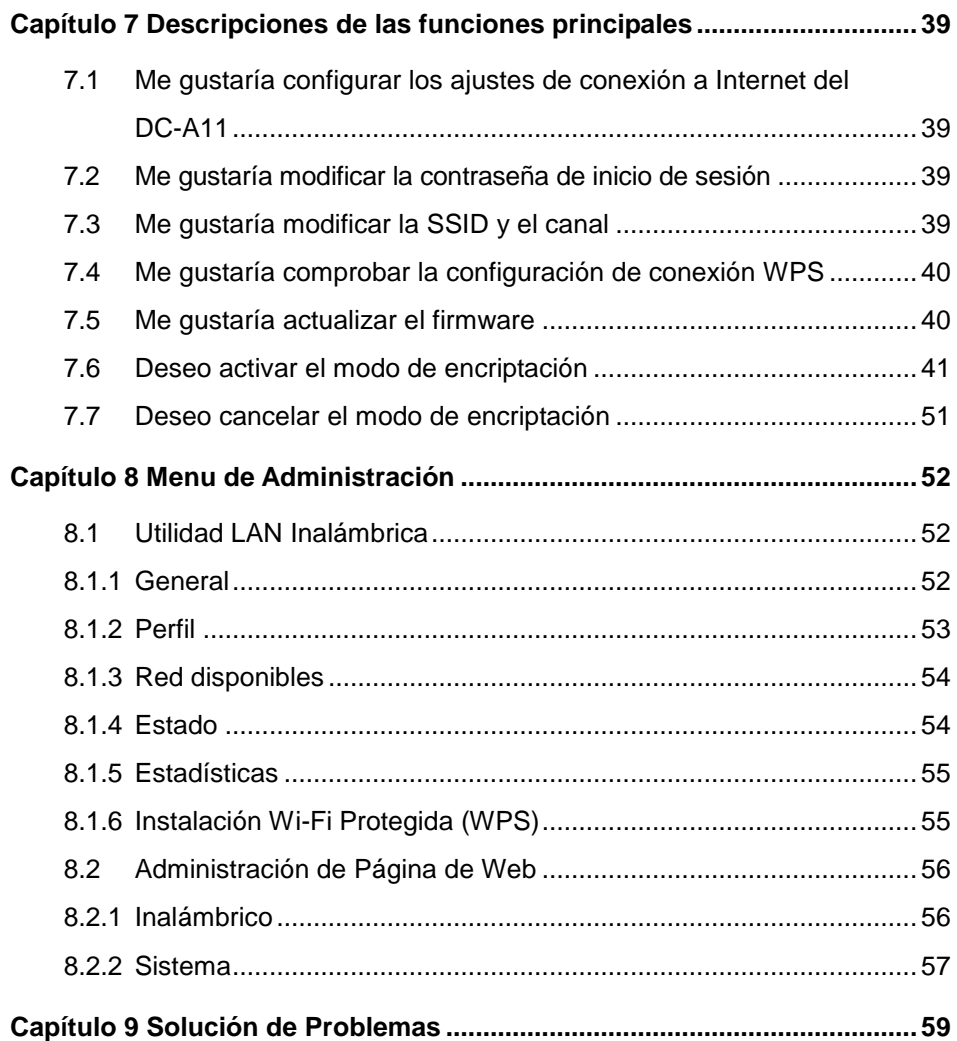

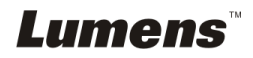

## <span id="page-3-0"></span>**Información de Copyright**

Copyrights © Lumens Digital Optics Inc. Todos los derechos reservados.

Lumens es una marca que está siendo actualmente registrada por Lumens Digital Optics Inc.

No se permite la copia, reproducción o transmisión de este archivo si Lumens Digital Optics Inc. no emite una licencia, a menos que la copia de este archivo sea por motivos de copia de seguridad tras la compra de este producto.

Para seguir mejorando el producto, Lumens Digital Optics Inc. se reserva por la presente el derecho de realizar cambios en las especificaciones del producto sin previo aviso. La información de este archivo está sujeto a cambios sin previo aviso.

Para explicar o describir completamente cómo debería utilizarse este producto, este manual puede hacer referencia a nombres de otros productos o compañías, sin ninguna intención de violación de derechos.

Limitación de responsabilidad: Lumens Digital Optics Inc. no se hace responsable de posibles errores u omisiones editoriales o tecnológicos ni se hace responsable de cualquier daño incidental o relacionado que se originen por ofrecer este archivo, por utilizar o manejar este producto.

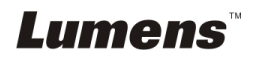

## <span id="page-4-0"></span>**Capítulo 1 Instrucciones de seguridad**

Siga siempre las instrucciones de seguridad cuando configure y utilice la base inalámbrica para presentador visual:

- 1. No coloque la base inalámbrica para presentador visual en una posición inclinada.
- 2. No coloque la base inalámbrica para presentador visual en un carrito, estante o mesa inestables.
- 3. No utilice la base inalámbrica para presentador visual cerca del agua o de una fuente de calor.
- 4. Utilice los accesorios como se recomiendan.
- 5. Utilice el tipo de fuente de alimentación indicada en la base inalámbrica para presentador visual. Si no está seguro del tipo de fuente de alimentación disponible, consulte a su proveedor o a la compañía eléctrica local para que le aconsejen adecuadamente.
- 6. Coloque la base inalámbrica para presentador visual en un lugar desde el que pueda ser fácilmente desenchufada.
- 7. Tome siempre las siguientes precauciones cuando manipule el enchufe. Si no lo hace puede provocar chispas o fuego.
	- Asegúrese de que el enchufe no tenga polvo antes de insertarlo en una toma.
	- Asegúrese de que el enchufe esté correctamente insertado en la toma.
- 8. No sobrecargue las tomas de corriente, cables de extensión o regletas, pues podría provocar fuego o descarga eléctrica.
- 9. No coloque la base inalámbrica para presentador visual donde se pueda pisar el cable, pues podría desgastar o dañar el cable o el enchufe.
- 10. Desenchufe el proyector de la toma de corriente antes de limpiarlo. Utilice un trapo mojado para su limpieza. No utilice limpiadores líquidos o aerosoles.
- 11. No bloquee las ranuras y las aberturas de ventilación de la carcasa del proyector. Facilitan la ventilación y previenen que se sobrecaliente la base inalámbrica para presentador visual. No coloque la base inalámbrica sobre el sofá, alfombra u otra superficie suave, así como en una instalación integrada a menos que posea la ventilación adecuada.
- 12. Nunca introduzca objetos de ningún tipo a través de las ranuras de la carcasa. Nunca deje que se derrame líquido de ningún tipo en la base inalámbrica para presentador visual.
- 13. De no encontrarse especificado en este Manual del usuario, no intente arreglar el producto usted mismo. Abrir o quitar las carcasas pueden exponerle a voltajes peligrosos y otros peligros. Consulte al personal autorizado para los servicios de reparación.
- 14. Desenchufe la base inalámbrica para presentador visual si hay tormentas o si no lo va a utilizar durante mucho tiempo y no coloque la base inalámbrica para presentador visual o el mando a distancia sobre equipos que emitan calor u objetos calientes, como un coche, etc.
- 15. Desconecte la base inalámbrica para presentador visual del enchufe y consulte al personal autorizado para los servicios de reparación cuando ocurran las siguientes situaciones:
	- Si el cable de corriente o el enchufe se dañan o se pelan.
	- Si se ha derramado líquido sobre la base inalámbrica para presentador visual o éste ha estado expuesto a la lluvia o el agua.

**<Nota> No extraiga la batería de la base inalámbrica. Si no funcionara la base, póngase en contacto con el fabricante original para obtener información sobre el servivio de reparaciones.**

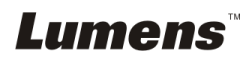

#### <span id="page-5-0"></span>**Precauciones de seguridad**

**Advertencia 1: Para reducir el riesgo de fuego o descarga eléctrica, no exponga este dispositivo a la lluvia o humedad.**

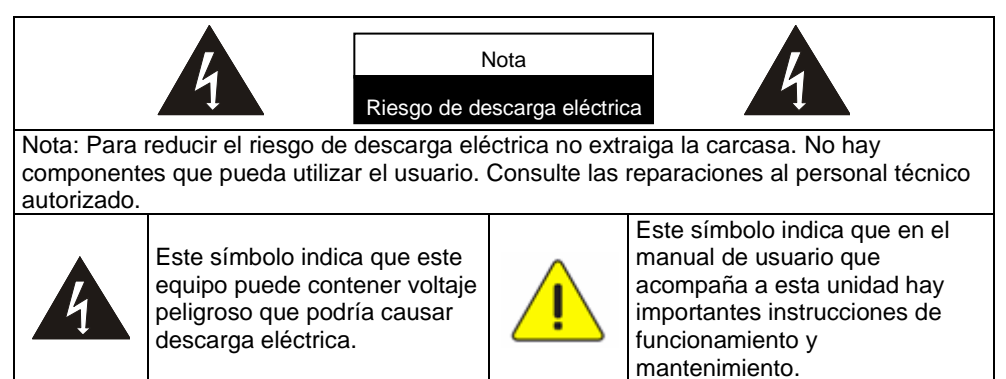

### <span id="page-5-1"></span>**Advertencia de la FCC**

Este equipo ha sido examinado y se ha determinado que cumple con los límites para un dispositivo digital de la clase A o B de conformidad con la Normativa FFC. Estos límites han sido diseñados para ofrecer una protección razonable contra interferencias perjudiciales en instalaciones residenciales.

Este dispositivo cumple con la parte 15 de la Normativa FCC. Su funcionamiento está sujeto a las siguientes dos condiciones:

(1) Este dispositivo no deberá causar interencias dañinas.

(2) Este dispositivo deberá aceptar cualquier intererencia recibida, incluyendo las interferencias que puedan causar un funcionamiento no deseado.

Este transmisor no deberá ser colocado o no podrá funcionar con cualquier otra antena o transmisor.

#### **PRECAUCIÓ N RIESGO DE EXPLOSIÓ N SI SE SUSTITUYE LA BATERÍA POR UNA DE TIPO INCORRECTO. DESHÁ GASE DE LAS BATERÍAS USADAS SEGÚ N LAS INSTRUCCIONES FACILITADAS.**

**Advertencia 2: La unidad de acoplamiento inalámbrica (FCC ID: YVR-DC-A11) cumple con los límites de exposición de la radiación FCC fijados para un ambiente descontrolado. Este equipo debe ser instalado y utilizando con una distancia mínima de 20 cm entre el radiador y su cuerpo.**

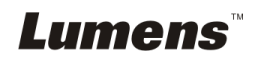

### <span id="page-6-0"></span>**Advertencia EN55022 (Radiación CE)**

Este producto ha sido diseñado para su uso en un entorno comercial, industrial o educativo. No es apto para uso residencial.

Este es un producto de Clase A. En un entorno doméstico, puede causar interferencias de radio, en cuyo caso el usuario deberá tomar las medidas necesarias. Suele utilizarse en salones para conferencias, salas de reunión o auditorios.

### <span id="page-6-1"></span>**Advertencia SAR**

Este transmisor (Dongle) no debe ser colocado o utilizado junto a cualquier otra antena o transmisor. Este dispositivo cumple con los estándares reconocidos internacionalmente sobre la Tasa de Absorción Específica (SAR) relacionada con la exposición humana a los campos electromagnéticos de dispositivos de radio.

El nivel máximo de la Tasa de Absorción Específica (SAR) medido es de 0,620W/kg.

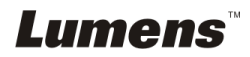

<span id="page-7-0"></span>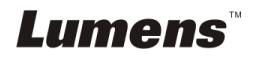

Español **-** 7

## <span id="page-8-0"></span>**Capítulo 2 Contenido del paquete**

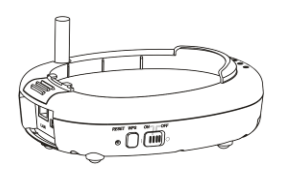

### DC-A11 Guía de inicio rápido

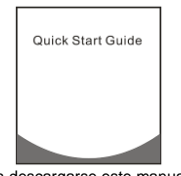

(Para descargarse este manual en otros idiomas, visite la página web de Lumnes)

Cable de conexión

Dongle USB inalámbrico para el ordenador

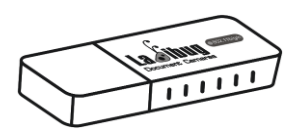

de conexión<br>USB de alimentación

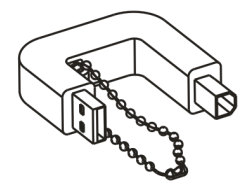

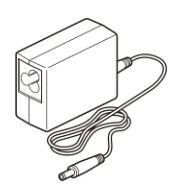

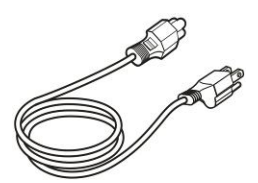

La apariencia puede variar dependiendo del país/región

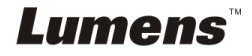

## <span id="page-9-0"></span>**Capítulo 3 Vista general del producto**

### <span id="page-9-1"></span>**3.1 DC-A11**

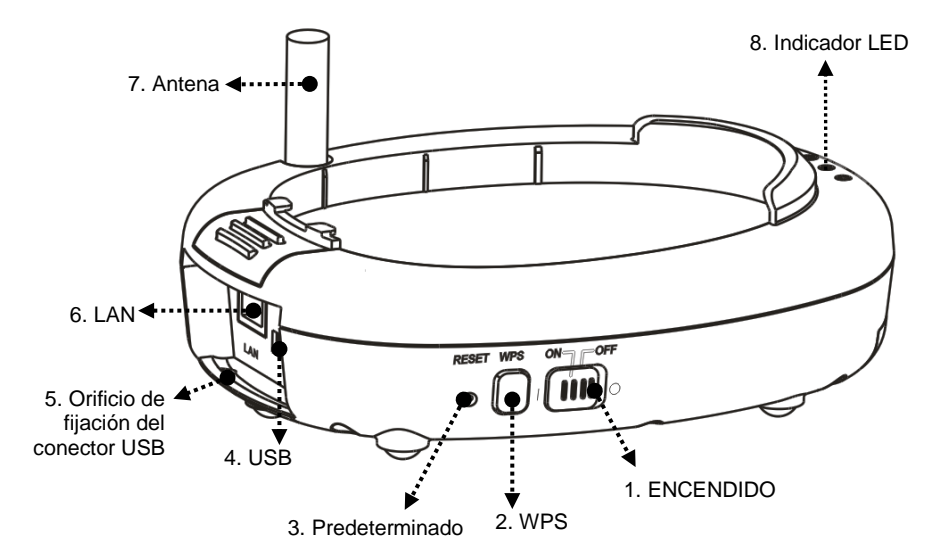

<span id="page-9-2"></span>**3.2 Dongle**

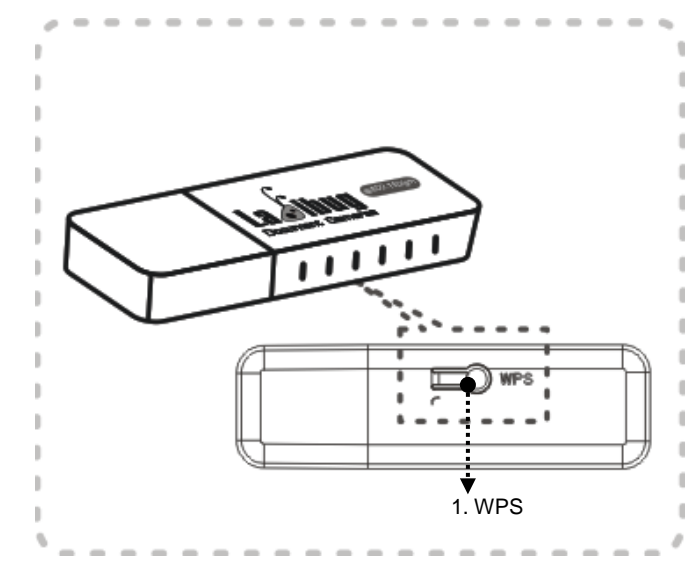

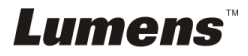

### <span id="page-10-0"></span>**3.3 Instalación del conector USB**

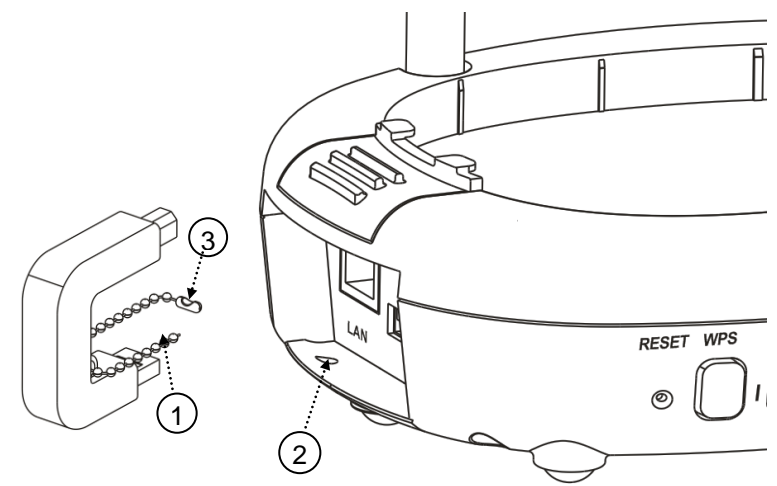

- 1. Desconecte la cadena de bolitas de la sujección del conector USB.
- 2. Pase la cadena de bolitas por el orificio de fijación del conector ubicado en el DC-A11.
- 3. Fije la cadena de bolitas.

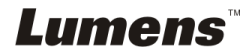

## <span id="page-11-0"></span>**Capítulo 4 Indicadores de luz LED**

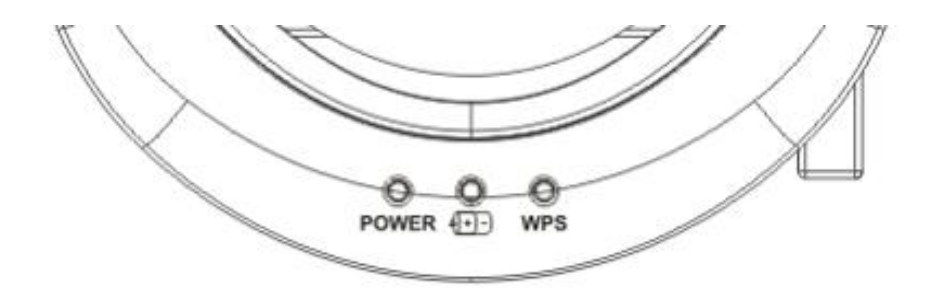

- 4.1 ENCENDIDO: El indicador de batería se enciende de color azul.
- 4.2 Batería  $\sqrt{a+1}$ :
	- 4.2.1 Luz apagada: No hay batería
	- 4.2.2 Azul: Batería completa
	- 4.2.3 Rojo: Batería baja
	- 4.2.4 Luz azul parpadeante: en carga
- $4.3$  WPS:
	- 4.3.1 Luz roja parpadeante: detectando la conexión
	- 4.3.2 Luz azul: conexión establecida

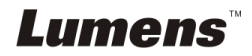

## <span id="page-12-0"></span>**Capítulo 5 Instalación y Conexiones**

### <span id="page-12-1"></span>**5.1 Diagrama de flujo de la instalación**

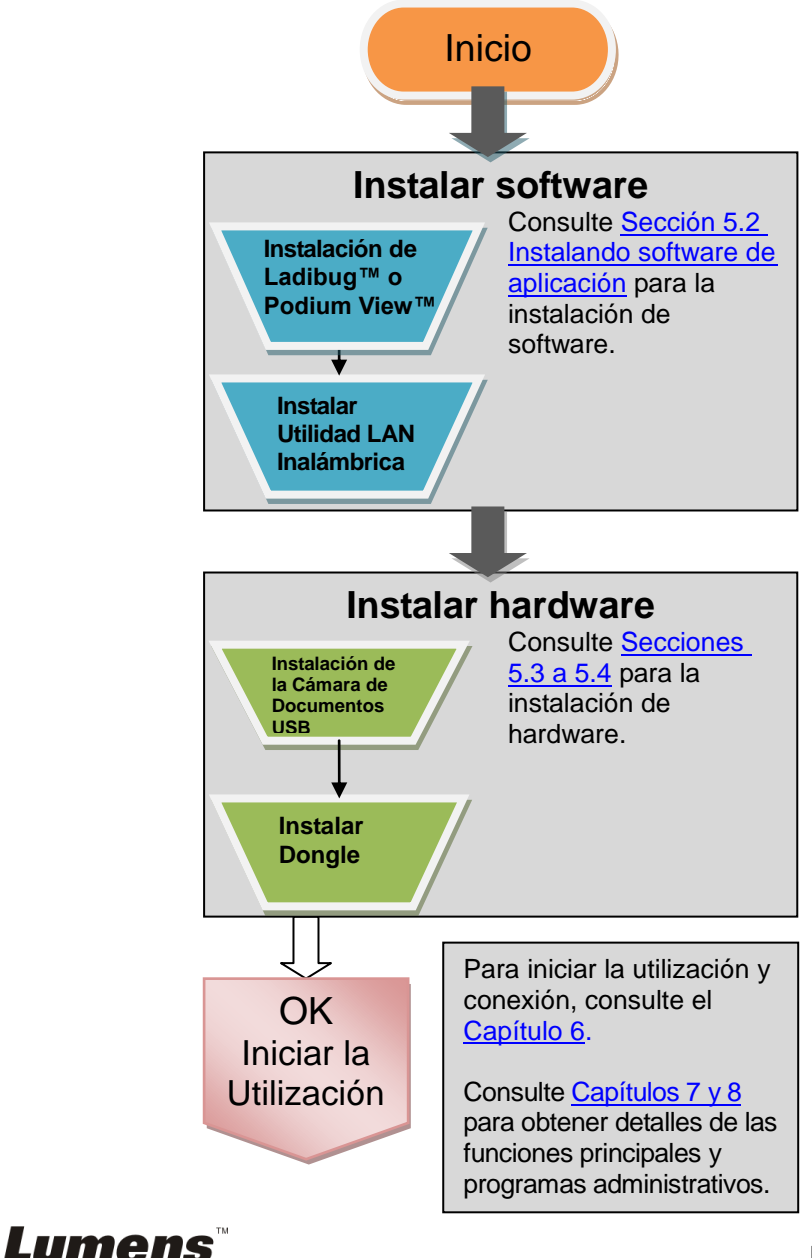

### <span id="page-13-0"></span>**5.2 Instalación de la aplicación del software**

### **5.2.1 Requisitos del Sistema**

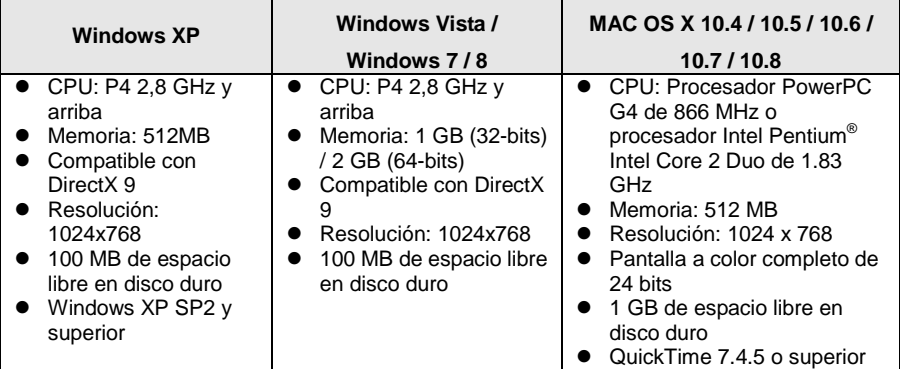

### **5.2.2 Instalación del Ladibug™ o Podium View™ — Para Windows XP/Vista**

- 5.2.2.1 Descárguese el software **Ladibug™** o **Podium View™** después de conectarse a la página web Lumens™.
- 5.2.2.2 Haga clic en el archivo EXE después de descomprimir el archivo.
- 5.2.2.3 Seleccione el idioma de la instalación.
- 5.2.2.4 Siga las instrucciones y a continuación pulse **[Next]**.

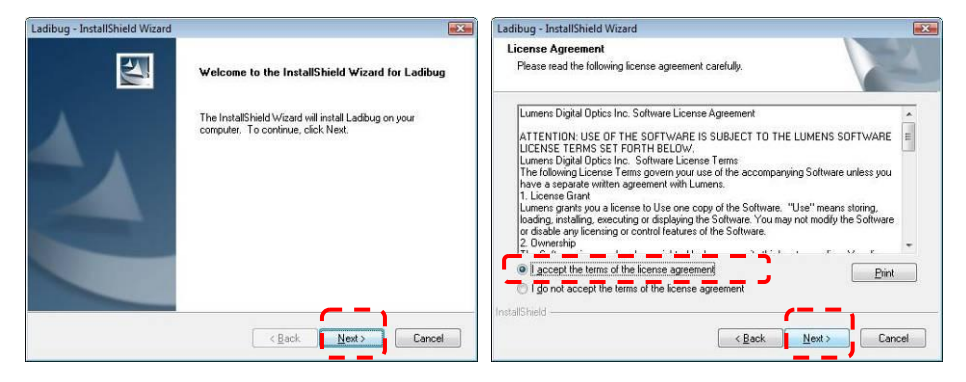

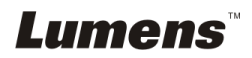

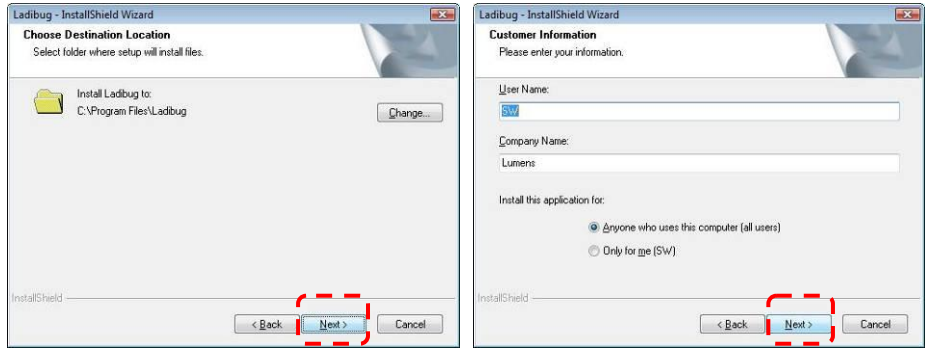

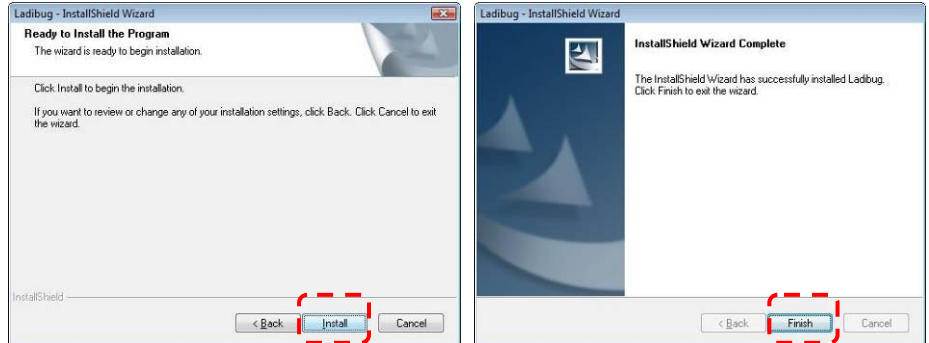

5.2.2.5 Pulse **[Yes]** para crear un acceso directo de **Ladibug™** o **Podium View™** en su escritorio.

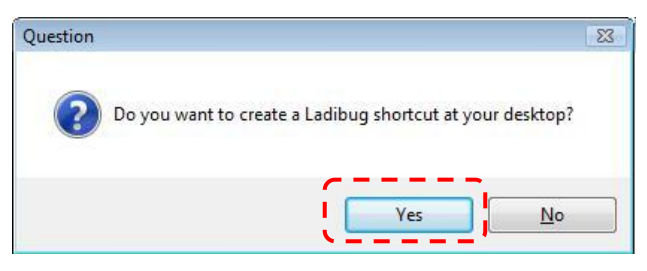

5.2.2.6 Haga clic en **[NO]** y pulse **[Finish]** para cancelar el reinicio. **[NOTA: Reinicie el ordenador solo cuando se haya completado la instalación de la Wireless LAN Utility.]**

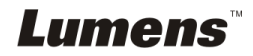

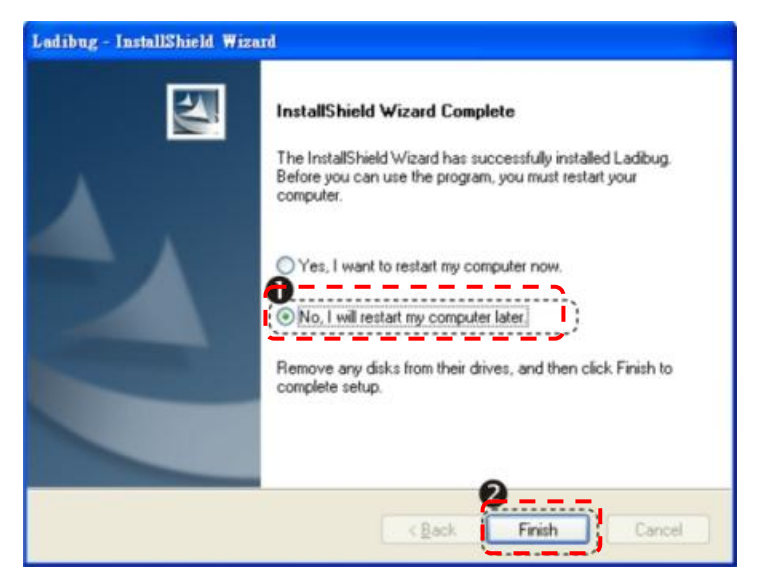

### **5.2.3 Instalación del Ladibug™ o Podium View™ — Para MAC OS**

- 5.2.3.1 **Desactivación de la validación del software:** Seleccione los ajustes de las [System Preferences] en el menú Apple.
- 5.2.3.2 Haga clic en [**Security**].
- 5.2.3.3 Haga clic en el candado de la esquina inferior izquierda para desbloquear el panel.
- 5.2.3.4 Introduzca el nombre de usuario y la contraseña del administrador.
- 5.2.3.5 Haga clic en [**Anywhere**].
- 5.2.3.6 Haga clic en **[Allow From Anywhere]**, para confirmar la desactivación de la validación e inicie la instalación.
- 5.2.3.7 Descárguese el software **Ladibug™** o **Podium View™** después de conectarse a la página web Lumens™.
- 5.2.3.8 Haga clic en los iconos de **[Ladibug]** o **[Podium View]** para iniciar la instalación después de descomprimir el archivo descargado.
- 5.2.3.9 Ejecute el proceso de instalación siguiendo las instrucciones en pantalla.

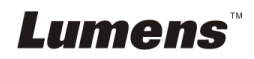

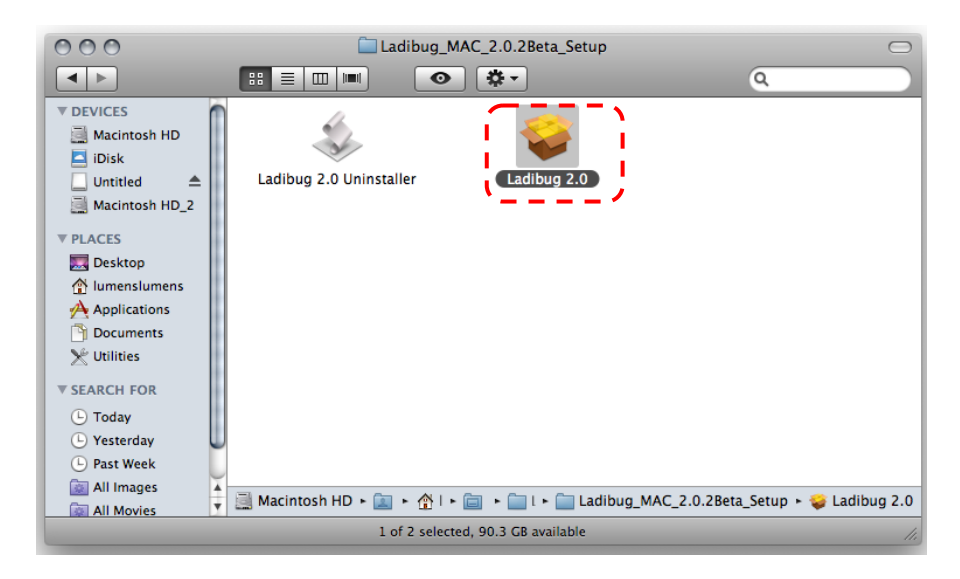

### 5.2.3.10 Pulse **[Continue]**.

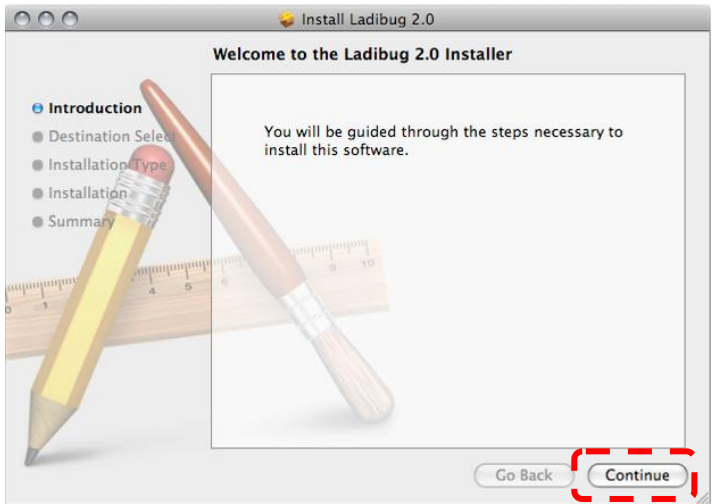

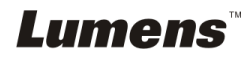

#### 5.2.3.11 Pulse **[Install]**.

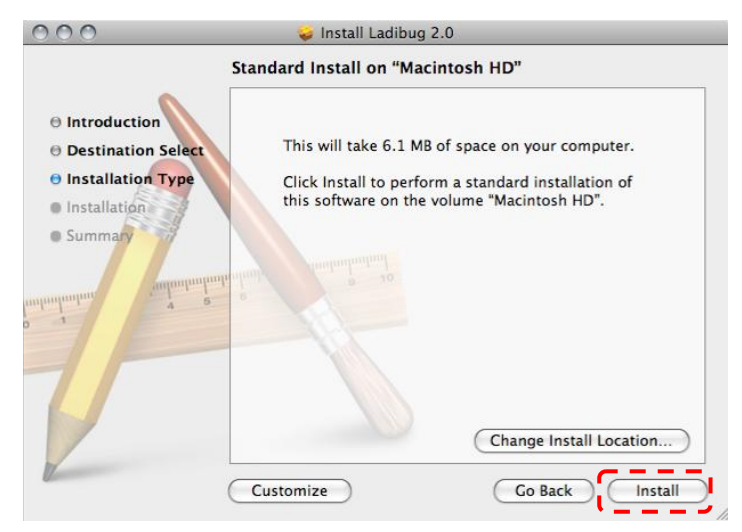

5.2.3.12 Introduzca su nombre y contraseña. Haga clic en **[OK]**.

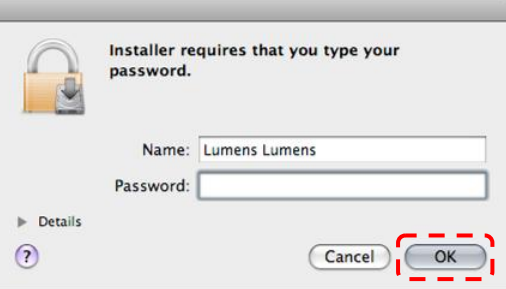

#### 5.2.3.13 Pulse **[Continue Installation]**.

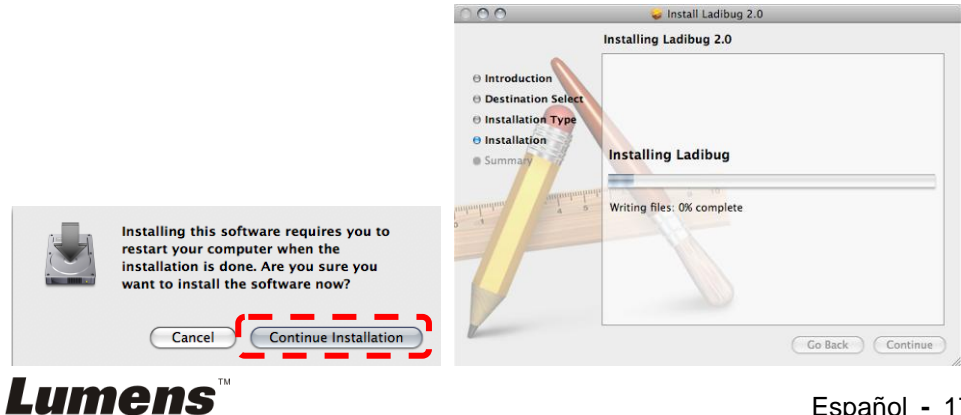

#### 5.2.3.14 Pulse **[Restart]** para finalizar la instalación.

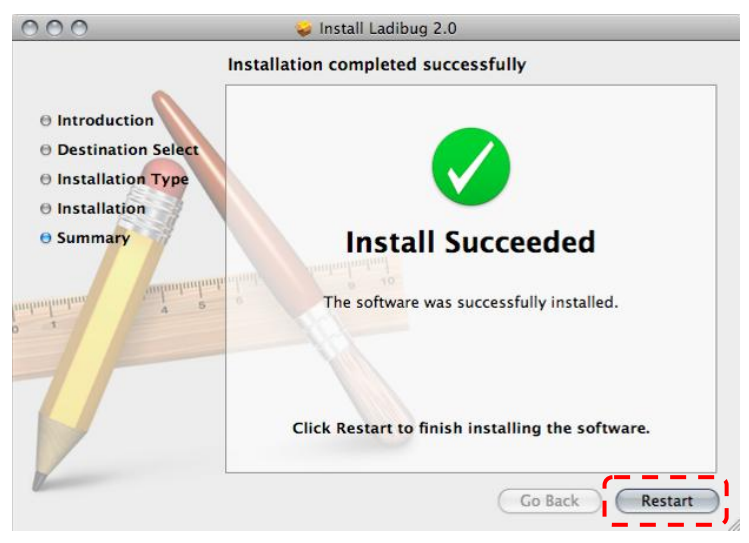

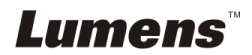

### **5.2.4 Instalación de la Wireless LAN Utility — Para Windows XP/Vista**

- 5.2.4.1 Descárguese el software **Wireless LAN Utility** después de conectarse a la página web Lumens™.
- 5.2.4.2 Haga clic en el archivo EXE después de descomprimir el archivo.
- 5.2.4.3 Seleccione el idioma.
- 5.2.4.4 Siga las instrucciones y a continuación pulse **[Next]**.

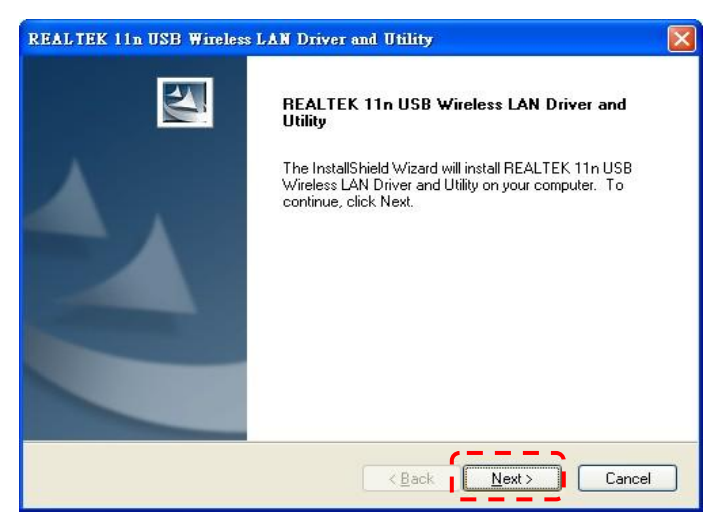

5.2.4.5 Haga clic en el botón **[Finish]** para reiniciar su ordenador.

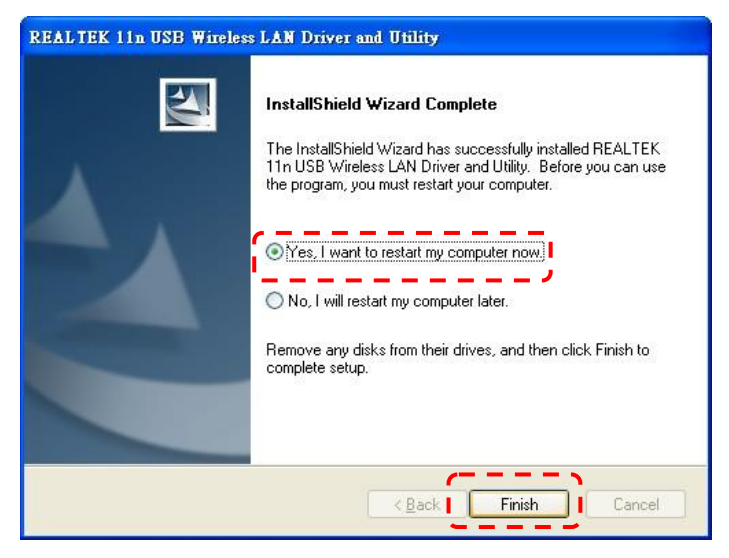

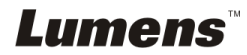

### **5.2.5 Instalación de la Wireless LAN Utility — Para MAC OS**

- 5.2.5.1 **Desactivación de la validación del software:** Seleccione los ajustes de las **[System Preferences]** en el menú Apple.
- 5.2.5.2 Haga clic en [**Security**].
- 5.2.5.3 Haga clic en el candado de la esquina inferior izquierda para desbloquear el panel.
- 5.2.5.4 Introduzca el nombre de usuario y la contraseña del administrador.
- 5.2.5.5 Haga clic en [**Anywhere**].
- 5.2.5.6 Haga clic en **[Allow From Anywhere]**, para confirmar la desactivación de la validación e inicie la instalación.
- 5.2.5.7 Descárguese el software **Wireless LAN Utility** después de conectarse a la página web Lumens™.
- 5.2.5.8 Pulse el icono **[Installer]**, abra el asistente de la instalación y ejecute el proceso de instalación siguiendo las instrucciones en pantalla tras descomprimir el archivo descargado.

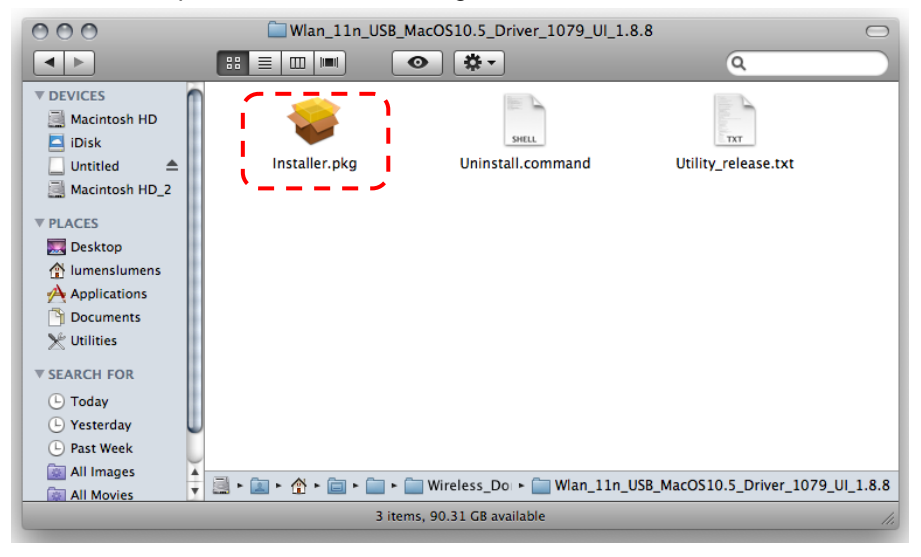

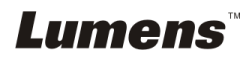

### 5.2.5.9 Pulse **[Continue]**.

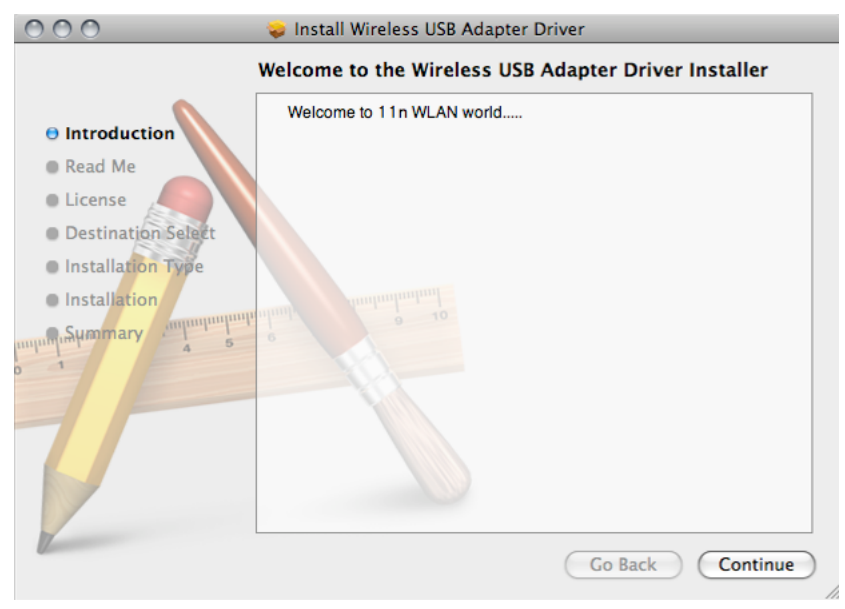

#### 5.2.5.10 Seleccione el idioma y pulse **[Continue]**.

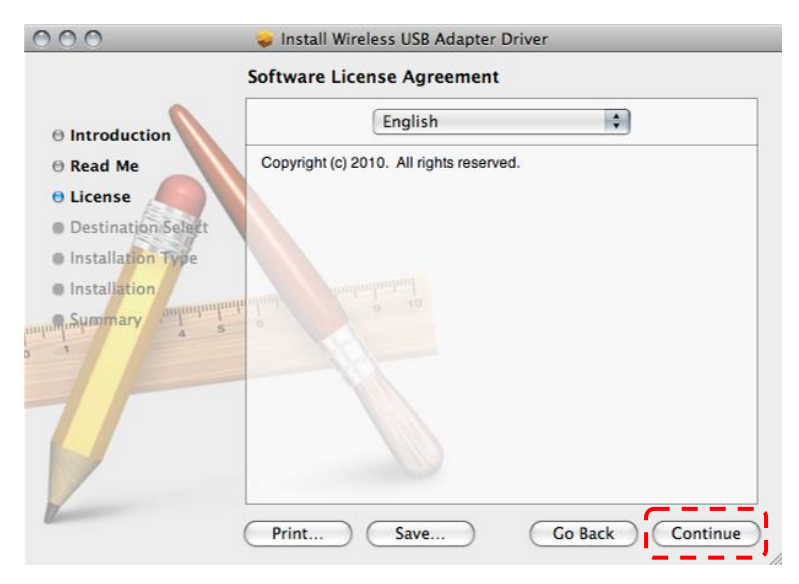

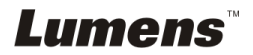

#### 5.2.5.11 Pulse **[Agree]**.

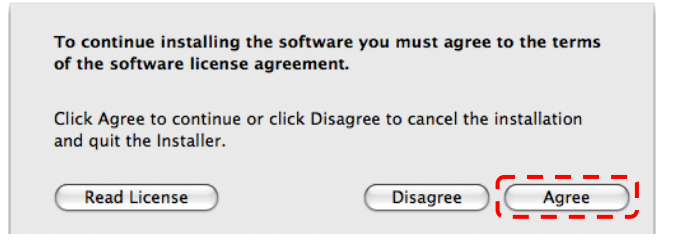

#### 5.2.5.12 Pulse **[Install]**.

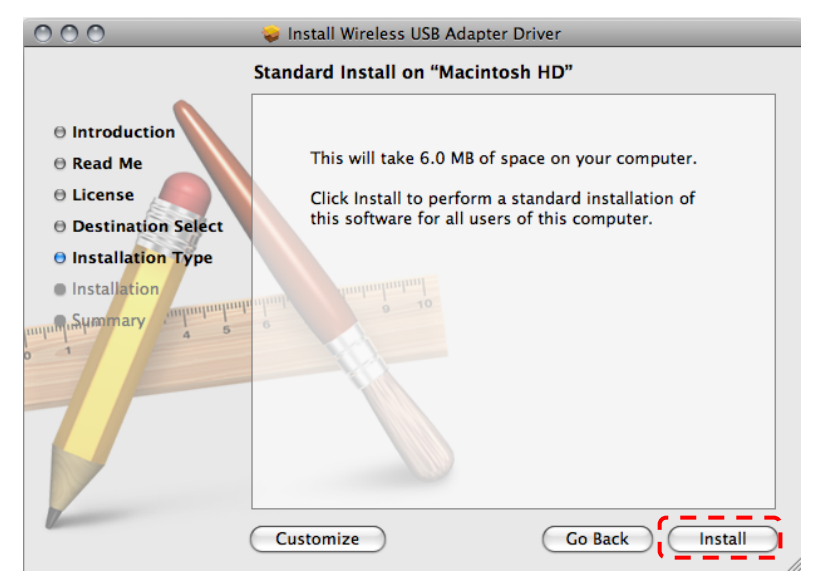

5.2.5.13 Introduzca su nombre y contraseña. Haga clic en **[OK]**.

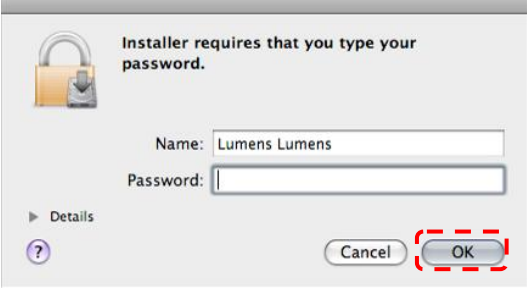

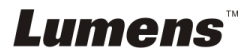

#### 5.2.5.14 Pulse **[Continue Installation]**.

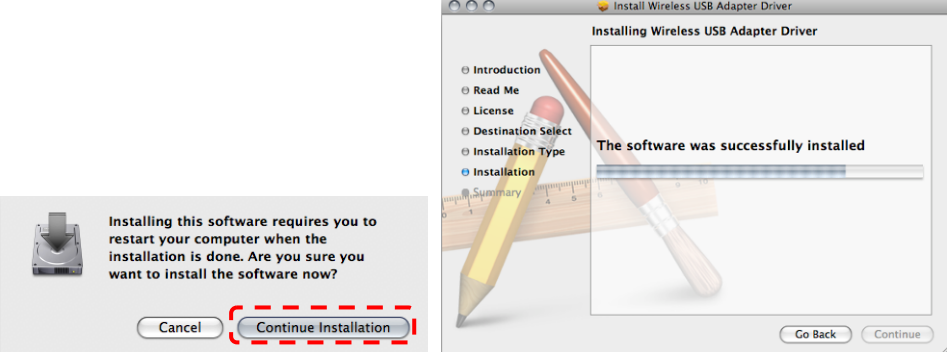

5.2.5.15 Pulse **[Restart]** para finalizar la instalación.

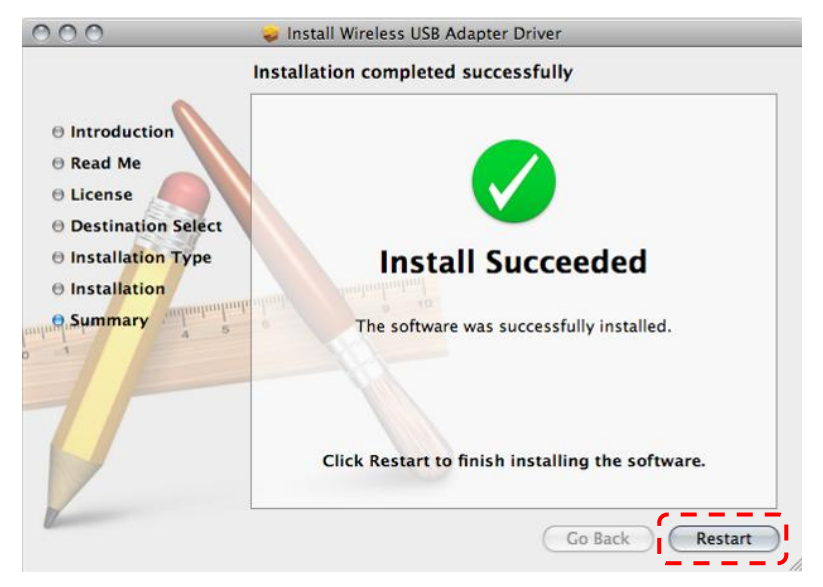

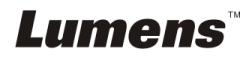

### <span id="page-24-0"></span>**5.3 Instalación de DC-120**

### **5.3.1 Instalando DC120 en DC-A11**

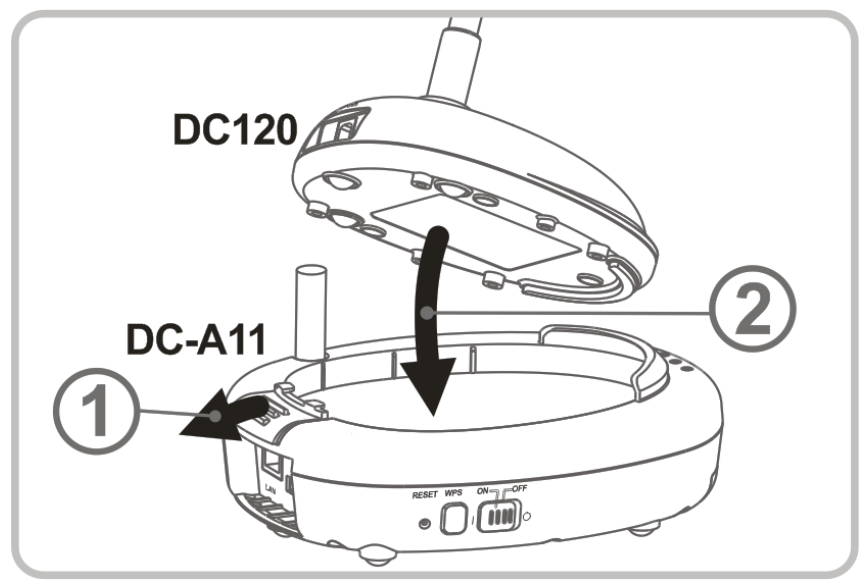

### **5.3.2 Instalando el cable de conexión USB en DC120 y DC-A11.**

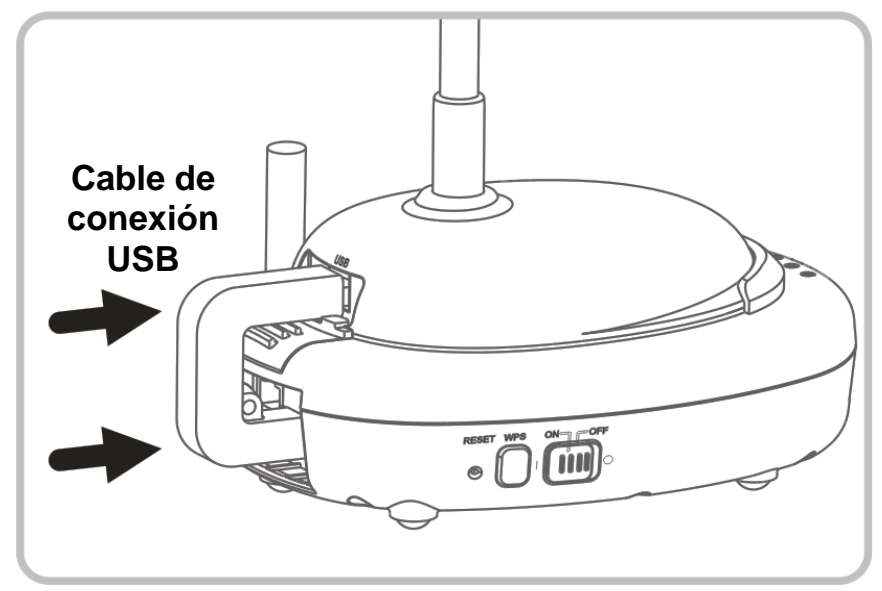

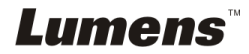

### <span id="page-25-0"></span>**5.4 Instalación del Dongle**

### **5.4.1 Extraiga el Dongle y quite la envoltura protectora**

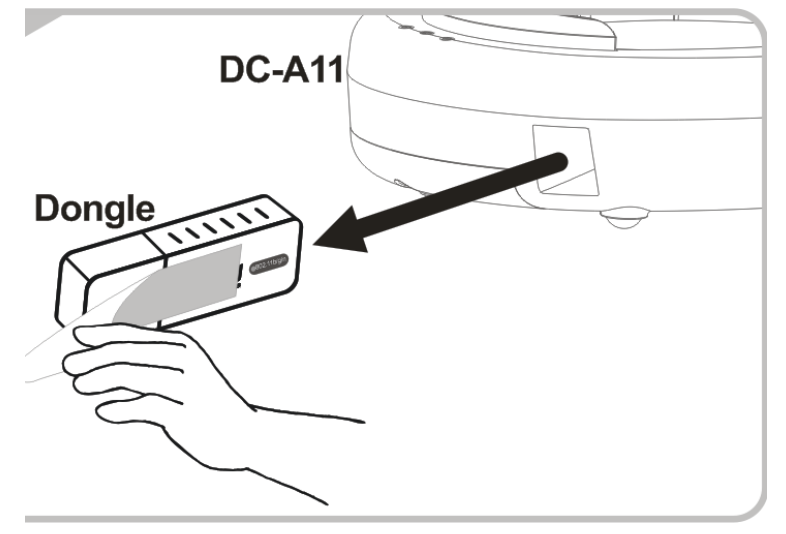

**5.4.2 Conecte el Dongle en el puerto USB del ordenador**

**<NOTA> Si se abre la vista preliminar de Ladibug™ o Podium View™, no desconecte el Dongle directamente del ordenador. Deberá desconectar el Dongle después de cerrar Ladibug™ o Podium View™.**

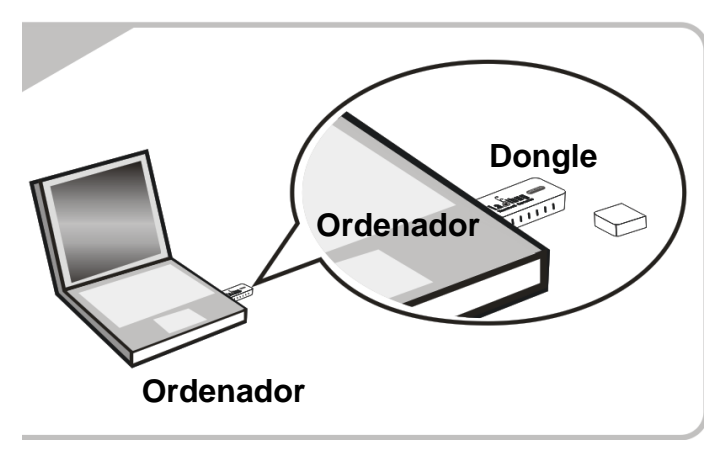

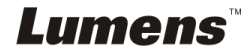

## <span id="page-26-0"></span>**Capítulo 6 Comience a utilizar el dispositivo**

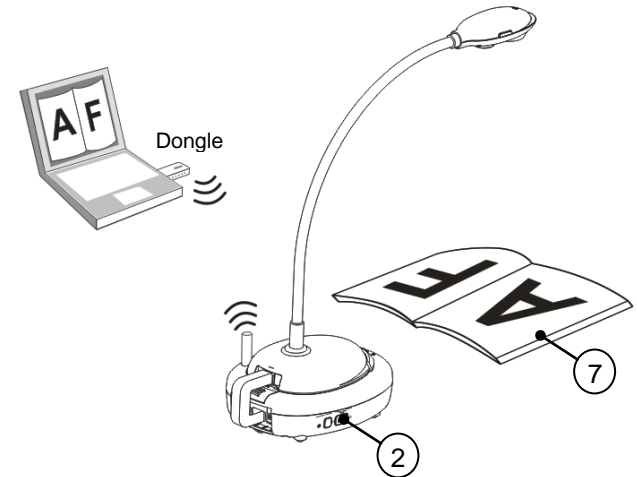

- 1. Cargar la unidad por 3 horas antes de usar por primera vez.
- 2. Encender la Energia a [ON] (Nota: Cuando la unidad está completamente cargada, el indicador  $(\sqrt{+1})$  se enciende en azul.
- 3. Para iniciar la conexión, siga los pasos de la **Sección 6.1.1 Conexión automática**.
- 4. Modifique SSID antes de usar por primera vez. Siga los pasos de **6.1.3 Cambiar el SSID** para la modificación.
- 5. Haga doble clic en el icono [Ladibug] (a) o [Podium View] (a) para activar el software Ladibug™ o **Podium View™**.
- 6. Mueva el cursor del ratón hacia el icono [Ladibug] (a) o [Podium View]

y aparecerá el menú de las funciones principales.

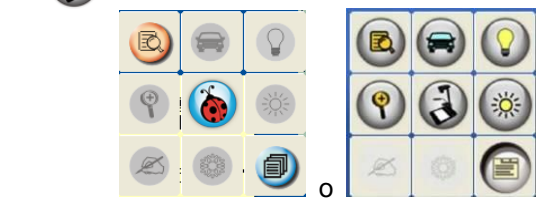

- 7. Coloque el objeto que desee visualizar debajo de la cámara.
- 8. Pulse  $\boxtimes$  para mostrar la imagen en directo. Realice los siguientes

ajustes antes de utilizarlo por primera vez.

- 8.1. **Alerta de seguridad de Windows:** Pulse **[Unblock]**.
- 8.2. Configure la **Frecuencia de la fuente de alimentación** según las

Lumens

Español **-** 26

instrucciones de la pantalla.

Una imagen en directo se mostrará cuando se hayan finalizado los ajustes.

**Nota: Se recomienda confirmar la tensión/frecuencia local antes de configurar la Frecuencia de ENERGÍA. Por ejemplo, 60Hz se aplica a América, Taiwán, Japón, etc; 50Hz se aplica a Europa o otras regiones.**

9. Haga clic en el botón [AUTO TUNE]  $\Box$  para optimizar la imagen.

**<Comentario> Para más información sobre el funcionamiento de la cámara de documentos, consulte el Manual de usuario de la cámara de documentos.**

### <span id="page-27-0"></span>**6.1 Iniciar conexión inalámbrica**

### **[Nota] ¿Cómo se mejora la calidad de las señales inalámbricas?**

El espectro de frecuencia de la IEEE 802.11 b/g/n es de 2,4 ó 5 GHz y las señales se verán interferidas cuando se utilicen frecuencias similares, incluyendo la interferencia co-canal y la interferencia de canal adyacente. Para evitar dichas interferencias, la fuente de alimentación de los aparatos inalámbricos, como teléfonos móviles, equipos Bluetooth, microondas, etc., que estén cerca de su Wireless Flyer deberán ser apagados o colocados a cierta distancia. De forma alternativa, puede configurarlos a dos canales de separación del canal en el que se encuentra su Wireless Flyer. Consulte la sección 7.3 Me gustaría modificar la SSID y el canal para obtener más información relacionada con la configuración.

El material de la pared de la sala, los muebles e incluso los interruptores de las puertas podrían afectar las señales inalámbricas. La major ubicación de la AP inalámbrica sería en un espacio sin obstáculos que aseguraría la mejor cobertura de señal. Consulte la siguiente tabla para comprobar el nivel de influencia de la fuerza de la señal.

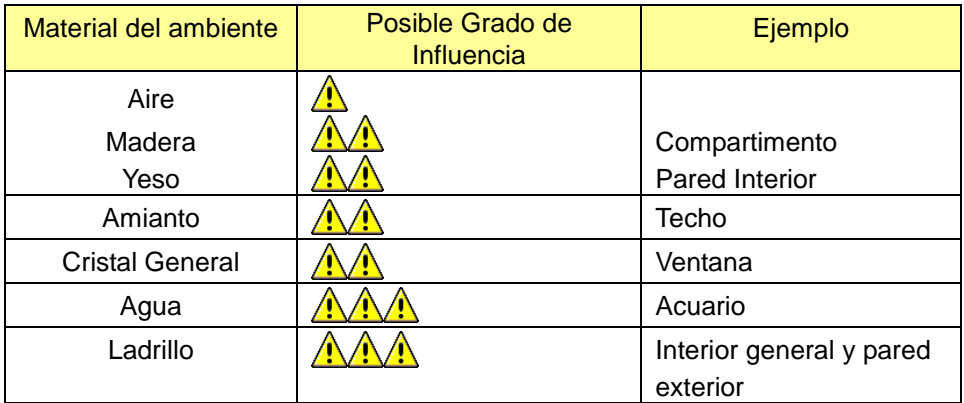

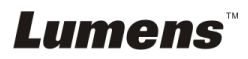

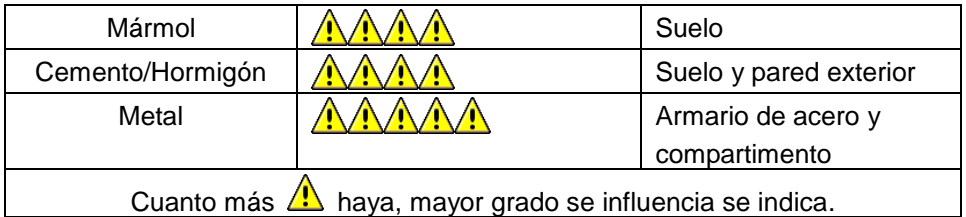

### **6.1.1 Método 1: Conexión automática**

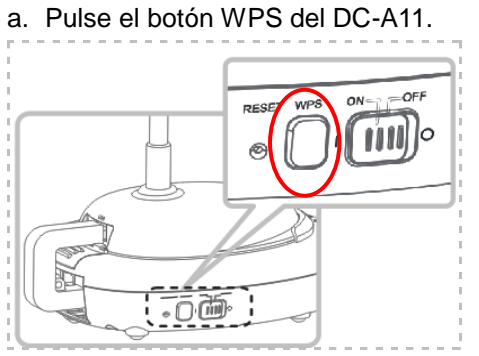

b. Dentro de 30 segundos, Pulse y mantenga pulsado el botón WPS del Dongle por aproximadamente 5 segundos.

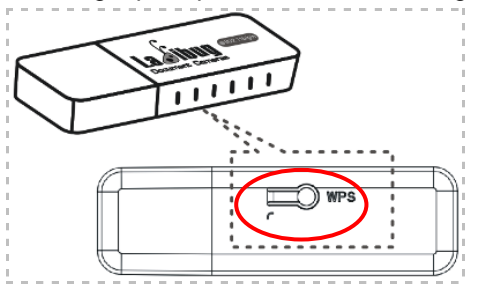

**▼[Nota] El indicador WPS del DC-A11 destellará em rojo, y entonces en azul después de completar la conexión. La conexión WPS de una segunda DC-A11 al mismo tiempo podría causar alteraciones que podrían llevar al fallo de la conexión.**

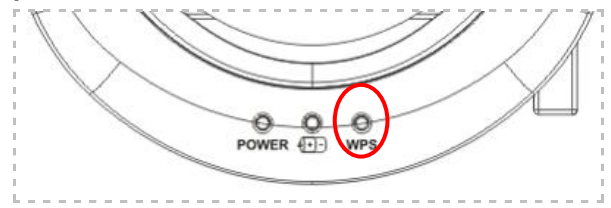

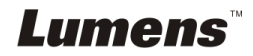

- c. Conexión
- Para **Windows**

La conexión comenzará cuando aparezca la siguiente ventana. La conexión se habrá completado cuando se cierre la ventana.

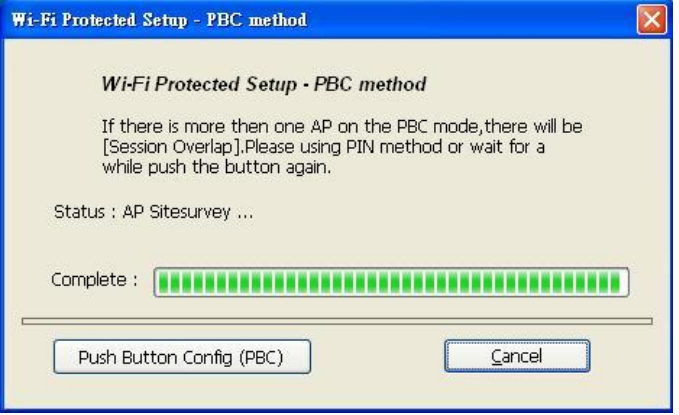

#### Para **MAC**

La conexión se iniciará cuando aparezca la siguiente ventana. Pulse **[OK]** para finalizar la conexión.

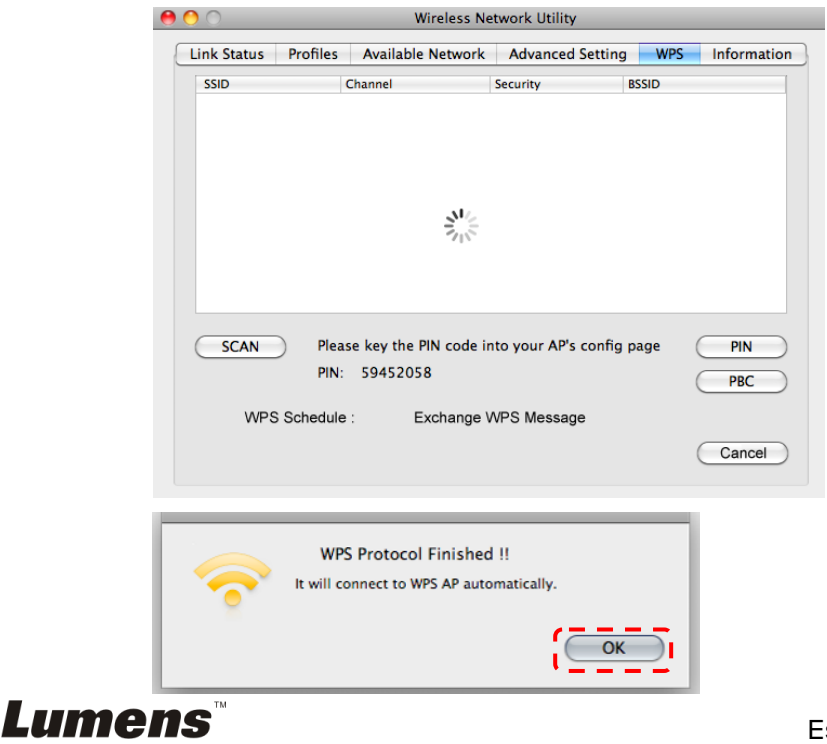

- d. Conexión realizada con éxito.
- Para **Windows**

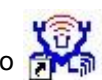

Haga doble clic sobre el icono **de la Wireless LAN Utility.** 

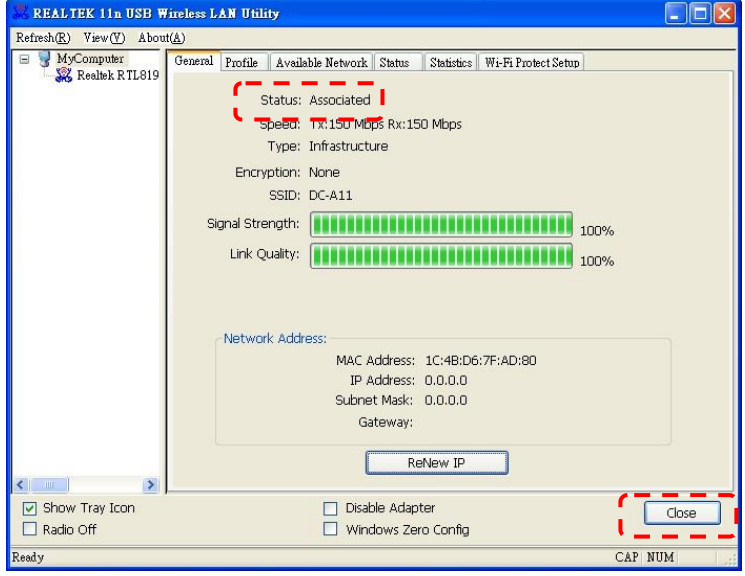

### Para **MAC**

Aparecerá la siguiente ventana cuando finalice la conexión.

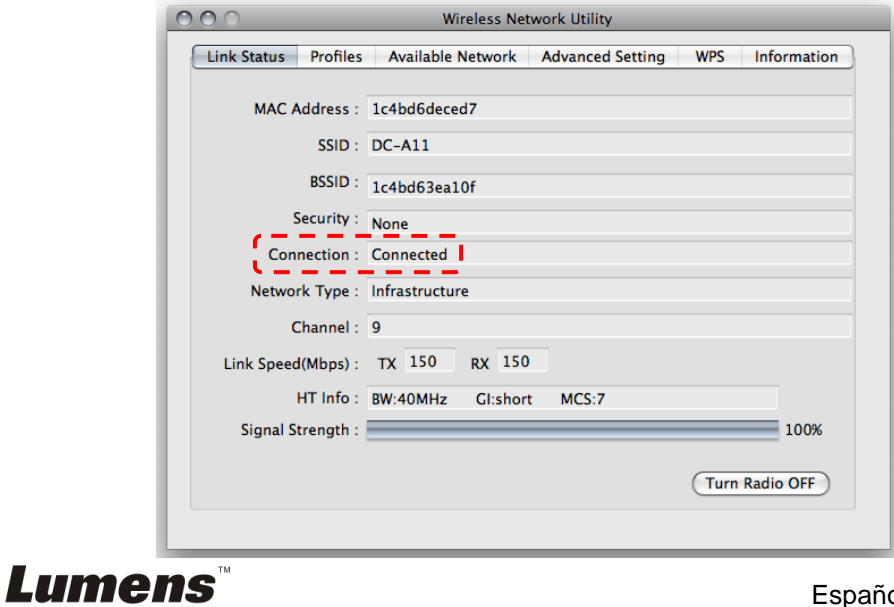

### **6.1.2 Método 2: Conexión manual**

Para **Windows**

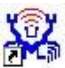

- a. Haga doble clic sobre el icono **di la de la Wireless LAN Utility.**
- b. Seleccione la pestaña **[Available Network]**, y haga doble clic en **[DC-A11]** (Predeterminado).

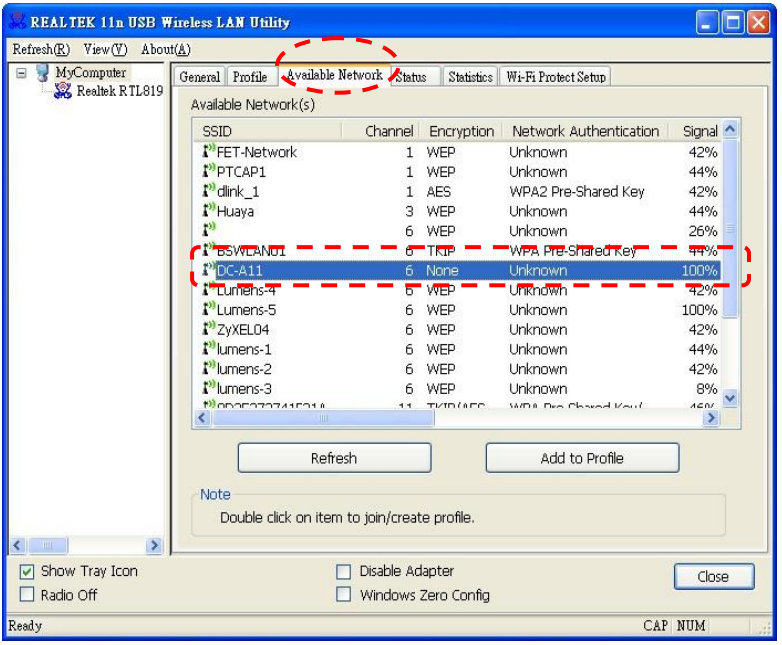

c. Haga clic en **[OK]**. (Nota: Es posible que este paso no aparezca en ocasiones debido a los diferentes sistemas operativos).

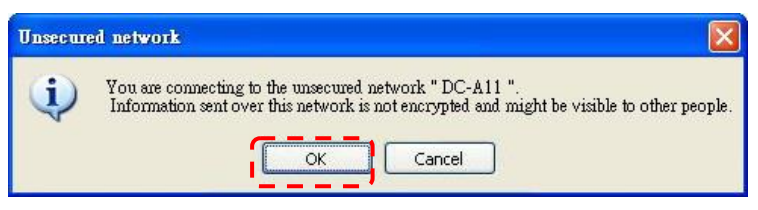

**d.** Confirmar la configuración de la conexión y hacer clic en **[OK]** para aplicar la configuración.

**[Nota: Consulte 7.6.2 Activar conexiones cifradas para saber cómo usar conexión cifrada.]**

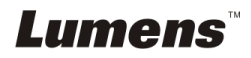

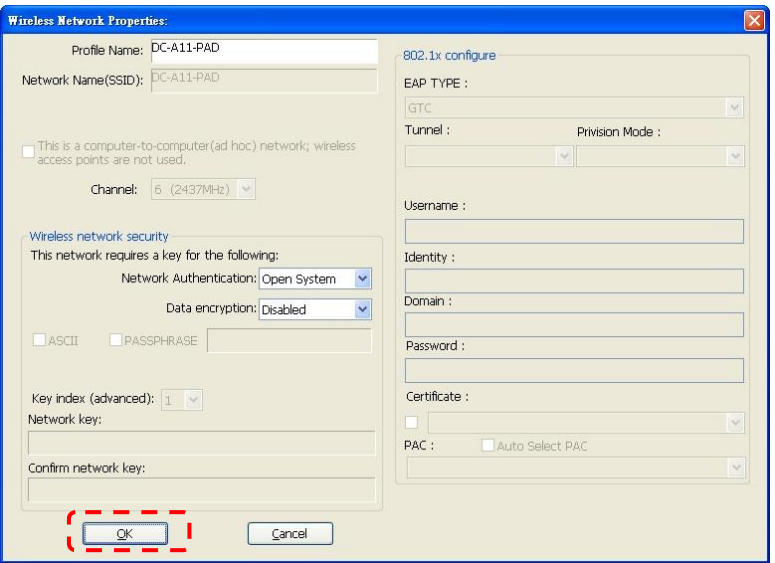

e. La conexión es activada si el estado está **[Associated]**. Haga clic en **[Close]** para cerrar.

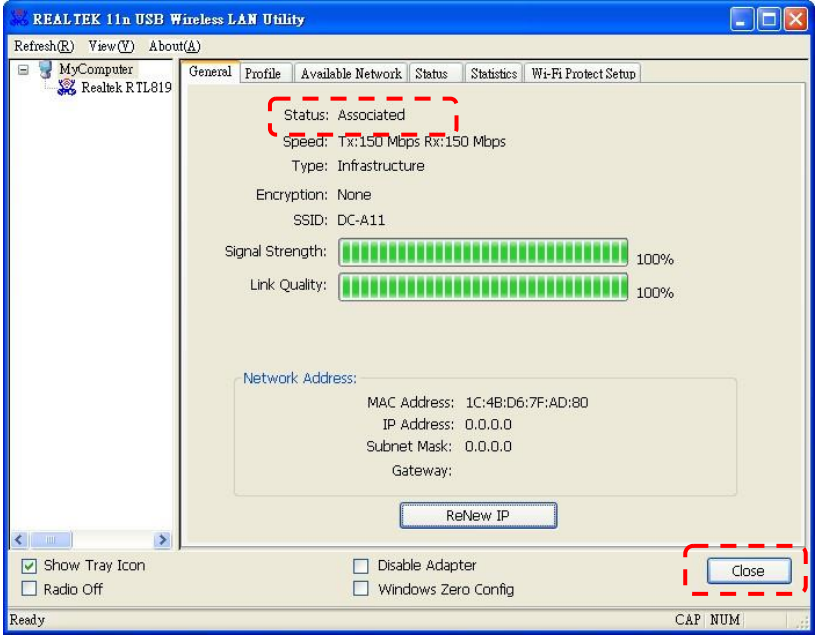

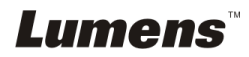

#### Para **MAC**

a. Inserte el Dongle y siga las instrucciones de la ventana que aparezca.

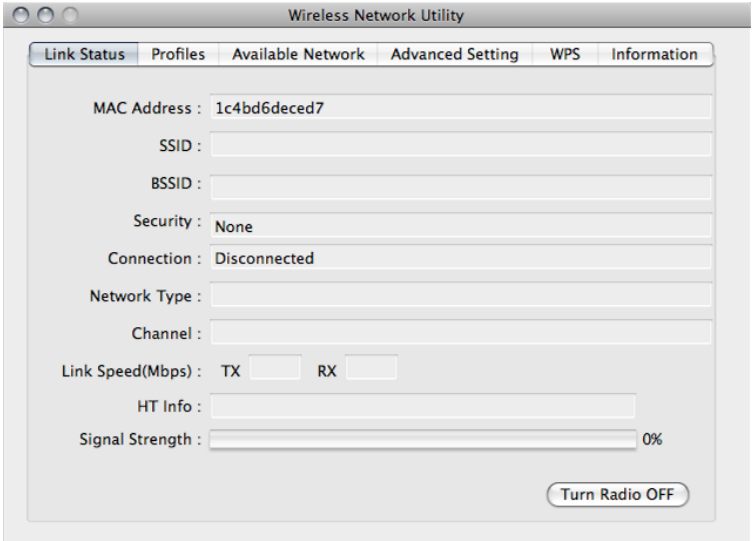

b. Seleccione la pestaña **[Available Network]** y haga clic en **[DC-A11]** (predeterminado). Continuación, pulse **[Connect]** para iniciar la conexión.

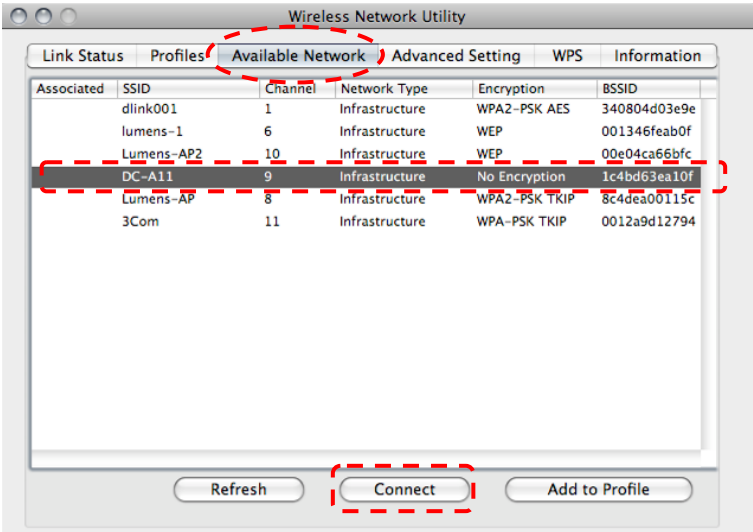

**Lumens** 

c. Conexión realizada con éxito.

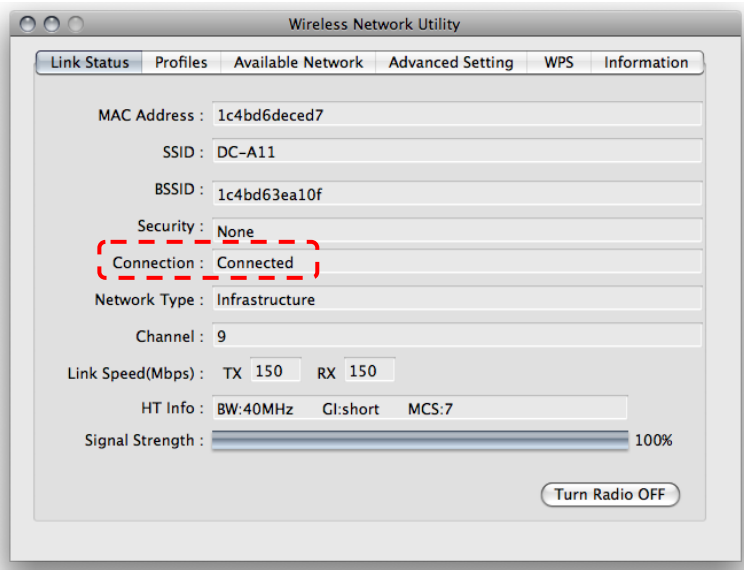

### **6.1.3 Cambiar el SSID**

- 6.1.3.1 Abra el navegador de la página de web Internet Explorer, y escriba [192.168.2.1] (predeterminado) en la barra de dirección.
- 6.1.3.2 Escriba el Nombre de Inicio de Sesión **[Admin]**.
- 6.1.3.3 Escriba la Contraseña (**[Admin]** predeterminada), y hacer clic en el botón [Login].
- 6.1.3.4 Escriba la página **[Basic]**.
- 6.1.3.5 Escriba el nuevo **[SSID]**, y hacer clic en **[Apply]** para aplicar los cambios.

#### **[Nota] Use números y letras inglesas en el nombre SSID.**

6.1.3.6 Siga los pasos de **6.1.1 Conexión automática** para reconexión.

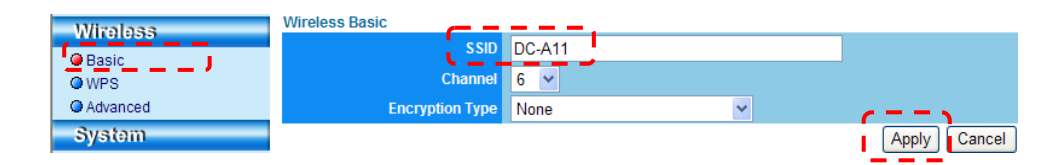

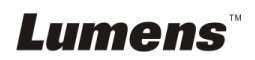

### <span id="page-35-0"></span>**6.2 Modifique los ajustes del firewall**

### <span id="page-35-1"></span>**6.2.1 Windows XP**

- 6.2.1.1 Seleccione **[Console]** en el menú **[Start]**.
- 6.2.1.2 Haga clic en **[Information Security Center]** y haga clic en **[Windows Firewall]**.

**[Comentario] Haga clic en [Windows Firewall] en la vista tradicional de [Console].**

6.2.1.3 En la ventana **[Windows Firewall Setting]**, haga clic en la pestaña **[Exceptions]**.

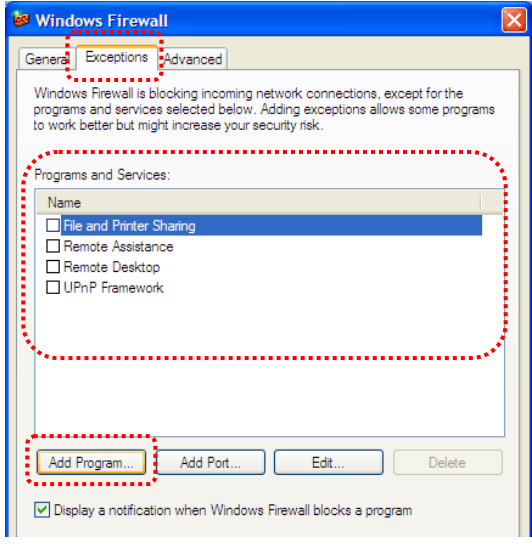

- 6.2.1.4 Seleccione *Ladibug/Podium View* en **[Programs and Services]** y haga clic en **[OK]**.
- 6.2.1.5 Si *Ladibug/Podium View* no aparece en **[Programs and Services],**  haga clic en **[Add Program]**.
- 6.2.1.6 Select the *Ladibug/Podium View* program, then click [OK]. If it was not listed, please click **[Browse]**, select *Ladibug/Podium View* program, and then click **[Enable]**.

**Lumens** 

### **[Comentario]** *Ladibug/Podium View* puede mostrarse en la forma de *Ladibug.exe/Podium View.exe*.

6.2.1.7 Salga de **[Windows Firewall Setting]** y comience a usar el software.

### <span id="page-36-0"></span>**6.2.2 Windows 7**

- 6.2.2.1 Seleccione **[Console]** en el menú **[Start]**.
- 6.2.2.2 Haga clic en **[System and Security]** y haga clic en **[Allow a program through Windows Firewall]**.

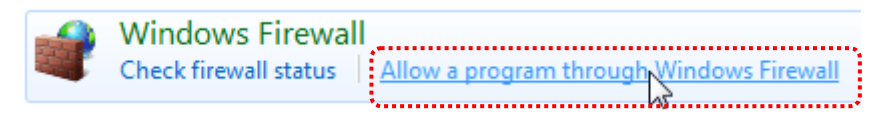

### **[Comentario] Haga clic en [Windows Firewall] en la vista de iconos de [Console].**

6.2.2.3 Seleccione [Change settings] en la ventana **[Allowed programs and features]**.

#### Allow programs to communicate through Windows Firewall

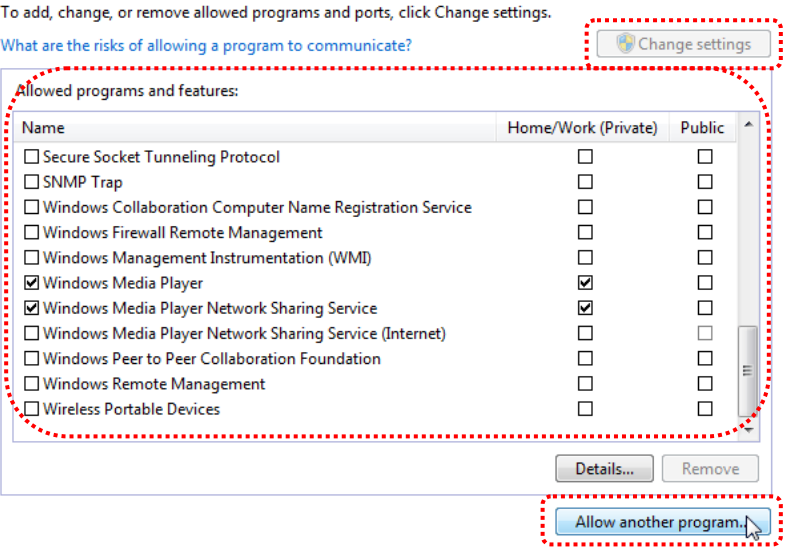

![](_page_36_Picture_10.jpeg)

- 6.2.2.4 Seleccione el programa *Ladibug/Podium View* en la lista.
- 6.2.2.5 Si no aparece *Ladibug/Podium View*, haga clic en **[Allow another program]** y encontrará el programa *Ladibug/Podium View*.
- 6.2.2.6 Seleccione *Ladibug/Podium View* y haga clic en **[Add]**. Si no aparece, haga clic en **[Browse]**, seleccioneel programa *Ladibug/Podium View* y haga clic en **[Enable]**.
- **[Comentario] Ladibug/Podium View puede mostrarse en la forma de Ladibug.exe/Podium View.exe.**
- 6.2.2.7 Haga clic en **[OK]** en la ventana **[Allowed Program]**.
- 6.2.2.8 Cierre la ventana **[Windows Firewall Setting]**.

### <span id="page-37-0"></span>**6.2.3 MAC OS X v10.6 / 10.7 / 10.8**

- 6.2.3.1 Seleccione los ajustes de las **[System Preferences]** en el menú Apple.
- 6.2.3.2 Haga clic en [**Security**].
- 6.2.3.3 Haga clic en la pestaña **[Firewall]**.

![](_page_37_Picture_10.jpeg)

- 6.2.3.4 Haga clic en el candado de la esquina inferior izquierda para desbloquear el panel e introduzca el nombre de usuario y la contraseña del administrador.
- 6.2.3.5 Haga clic en **[Start]** para activar el firewall.
- 6.2.3.6 Haga clic en **[Advanced]** en la esquina inferior derecha.
- 6.2.3.7 Seleccione **[Automatically allow signed software to receive incoming connections]**.
- 6.2.3.8 Modifique *Ladibug/Podium View* en la lista de **[Allow incoming connections]**. Si el nombre del software no aparece, haga clic en **[+]** para añadir los nuevos programas a la lista y comience a usar el software.

![](_page_38_Picture_72.jpeg)

![](_page_38_Picture_6.jpeg)

## <span id="page-39-0"></span>**Capítulo 7 Descripciones de las funciones principales**

**[Nota 1] Cierre Ladibug™ o Podium View™ antes de modificar cualquier ajuste.**

**[Nota 2] Tras la configuración, desactive la fuente de alimentación del DC-A11 y comience a aplicar los ajustes.**

### <span id="page-39-1"></span>**7.1 Me gustaría configurar los ajustes de conexión a Internet del DC-A11**

- 7.1.1 Abra el navegador de la página de web Internet Explorer, y escriba [192.168.2.1] (predeterminado) en la barra de dirección.
- 7.1.2 Introduzca el Nombre de Inicio de Sesión [Admin]. **(Prestar atención al uso de mayúsculas.)**
- 7.1.3 Introduzca la contraseña ([Admin] por defecto) y haga clic en el botón **[Login]**.

### <span id="page-39-2"></span>**7.2 Me gustaría modificar la contraseña de inicio de sesión**

- 7.2.1 Haga clic en el botón [Admin] para entrar en la página [Admin].
- 7.2.2 Escriba la nueva contraseña en el campo [New Password].
- 7.2.3 Vuelva a escribir la contraseña en el campo [Retype Password] para su verificación.
- 7.2.4 La página de web se desconectará al presionar [Apply] para aplicar los cambios.
- 7.2.5 Inicie la sesión de la página de web nuevamente.

![](_page_39_Picture_160.jpeg)

### <span id="page-39-3"></span>**7.3 Me gustaría modificar la SSID y el canal**

- 7.3.1 Haga clic en el botón [Basic] para entrar en la página [Basic].
	- ※ [SSID]: (Nombre Público de la Red Inalámbrica): Configure y modifique el nombre que se visualizará de la red inalámbrica.

![](_page_39_Picture_17.jpeg)

- ※ [Channel]: El canal es [Channel 06] de forma predeterminada. Seleccione su propia frecuencia de canal.
- ※ [Encryption Type]: Seleccione el tipo de codificación. (Consulte la sección "7.6 Deseo activar el modo de encriptación")
- 7.3.2 Pulse [Apply] para aplicar los cambios, y la página de web se desconectará.
- 7.3.3 Siga los pasos de **6.1.1 Conexión automática** en la Página 19 para reconexión.

![](_page_40_Picture_157.jpeg)

### <span id="page-40-0"></span>**7.4 Me gustaría comprobar la configuración de conexión WPS**

- 7.4.1 Haga clic en el botón [WPS] para entrar en la página [WPS].
- 7.4.2 El predeterminado es [Enabled]. Para cancelar la función WPS, haga clic en [Disable].

2) (3

7.4.3 Haga clic en **[Apply]**.

### **[Nota] Conexión automática está disponible para la función WPS.**

![](_page_40_Picture_158.jpeg)

### <span id="page-40-1"></span>**7.5 Me gustaría actualizar el firmware**

- 7.5.1 Visite la página de Lumens: http://www.Mylumens.com/goto.htm para descargarse el archivo del firmware actualizado.
- 7.5.2 Haga clic en el botón [Firmware] para entrar en la página [Firmware].
- 7.5.3 Haga clic en [Browse] para cargar el archivo de actualización que se acaba de descargar.

![](_page_40_Picture_15.jpeg)

7.5.4 Haga clic en [Upgrade].

![](_page_41_Picture_116.jpeg)

### <span id="page-41-0"></span>**7.6 Deseo activar el modo de encriptación**

### **7.6.1 Configuración de la encriptación**

### **7.6.1.1 Use encriptación WEP**

- 1. Entre en la página [Basic].
- 2. [Encryption Type]: Seleccione el modo de encriptación. Se recomienda que configure su contraseña con un tipo [WEP].
- 3. Clave WEP 1~4: Seleccione una y escriba una contraseña.
	- 1. Para utilizar **ASCII**: Introduzca 5 ó 13 caracteres (solo de 0-9 y de  $A-Z$ ).
	- 2. Para utilizar **HEX**: Introduzca 10 ó 26 caracteres (solo de 0-9 y de  $A-Z$ ).

### **<Nota> Solo se puede utilizar una de las columnas a la vez.**

4. Pulse [Apply] para que se apliquen sus cambios.

![](_page_41_Picture_117.jpeg)

#### **7.6.1.2 Use codificación mezclada WPA-PSK, WPA2-PSK, WPA-PSK/WPA2-PSK**

- 1. Entre en la página [Basic].
- 2. [Encryption Type]: Seleccione un tipo de codificación **[WPA-PSK/WPA2-PSK]**
- 3. [WPA Cipher Suite]: Seleccione un formato **[TKIP/CCMP]**
- 4. [WPA Pass Phrase]: Configurar una contraseña
	- 1. Para usar **ASCII**: Escriba 8 a 63 caracteres (Solo 0-9 y A-Z)
	- 2. Para usar **HEX**: Escriba 64 caracteres (Solo 0-9 y A-F)
- 5. Pulse [Apply] para que se apliquen sus cambios.

![](_page_42_Picture_94.jpeg)

![](_page_42_Picture_9.jpeg)

### **7.6.2 Activar las conexiones encriptadas 7.6.2.1 Encriptación CWEP**

Para **Windows**

![](_page_43_Picture_2.jpeg)

- 1. Haga doble clic sobre el icono **DEL<sup>M</sup>EN** Utilidad LAN Inalámbrica.
- 2. Seleccione pestaña **[Available Network]** y haga clic en **[DC-A11]** (Nombre SSID predeterminado).

![](_page_43_Picture_102.jpeg)

- 3. Ajustes:
	- A. Escriba una Clave de Red
		- A1. Para utilizar ASCII: Marque **[ASCII]** e introduzca la frase-contraseña correspondiente.
		- A2. Para usar HEX: Escriba una contraseña correspondiente en la columna **[Network key]** y **[Confirm network key]**
- 4. Pulse [OK] para que se apliquen sus cambios.

![](_page_43_Picture_11.jpeg)

![](_page_44_Picture_35.jpeg)

![](_page_44_Picture_36.jpeg)

![](_page_44_Picture_2.jpeg)

- Para **MAC**
- 1. Haga doble clic sobre el icono de Utilidad de la Red

![](_page_45_Picture_2.jpeg)

Inalámbrica.

2.Seleccione la pestaña **[Available Network]**, y haga clic en **[DC-A11]** (Nombre SSID predeterminado). Pulse Conectar.

![](_page_45_Picture_94.jpeg)

3.Ajustes:

A. Introduzca una clave de red.

- A1. Para utilizar ASCII: Marque **[ASCII]** e introduzca la correspondiente contraseña.
- A2. Para utilizar HEX: Introduzca la contraseña correspondiente en **[Network key]** y **[Confirm network key]**.
- 4. Pulse [OK] para que se apliquen sus cambios.

![](_page_45_Picture_12.jpeg)

![](_page_46_Picture_34.jpeg)

#### **7.6.2.2 Encriptación mezclada WPA-PSK, WPA2-PSK, WPA-PSK/WPA2-PSK**

#### Para **Windows**

![](_page_47_Picture_2.jpeg)

- 1. Haga doble clic en el ícono Wireless LAN Utility
- 2. Seleccione pestaña **[Available Network]** y haga clic en **[DC-A11]** (predeterminado).

![](_page_47_Picture_74.jpeg)

- 3. Escriba una contraseña correspondiente en la columna **[Network key]** y **[Confirm network key]**.
- 4. Pulse **[OK]** para aplicar sus cambios.

![](_page_47_Picture_8.jpeg)

![](_page_48_Picture_22.jpeg)

![](_page_48_Picture_1.jpeg)

Para **MAC**

1. Haga doble clic sobre el icono de Utilidad de la Red

![](_page_49_Picture_2.jpeg)

Inalámbrica.

2.Seleccione la pestaña **[Available Network]**, y haga clic en **[DC-A11]** (Nombre SSID predeterminado). Pulse Conectar.

![](_page_49_Picture_75.jpeg)

3. Introduzca la contraseña correspondiente en **[Network key]** y

### **[Confirm network key]**.

4. Pulse **[OK]** para que se apliquen sus cambios.

![](_page_49_Picture_9.jpeg)

![](_page_50_Picture_26.jpeg)

![](_page_50_Picture_27.jpeg)

### <span id="page-51-0"></span>**7.7 Deseo cancelar el modo de encriptación**

### **7.7.1 Configuración**

- 1. Entre en la página **[Basic]**.
- 2. **[Encryption Type]**: Seleccione **[None]**.
- 3. Pulse **[Apply]** para que se aplique sus cambios.

![](_page_51_Figure_5.jpeg)

### **7.7.2 Conectando (Sin encriptación)**

Consulte Método 1 o Método 2 de **6.1 Iniciar conexión inalámbrica** para reconexión.

![](_page_51_Picture_8.jpeg)

### <span id="page-52-1"></span><span id="page-52-0"></span>**8.1 Utilidad LAN Inalámbrica**

### <span id="page-52-2"></span>**8.1.1 General**

Después de inicializar la utilidad, aparecerá la página general. La pestaña **[General]** le ofrece la infomación de su conexión de red inalámbrica actual. Haga clic en el botón **[Renew IP]** para actualizar la información.

![](_page_52_Figure_4.jpeg)

![](_page_52_Picture_173.jpeg)

Lumens

### <span id="page-53-0"></span>**8.1.2 Perfil**

La pestaña **[Profile]** le ofrecerá una lsita de las conexiones preferidas. Haga clic en los botones situados al lado de cada conexión para configurar cada una de las mismas.  $\odot$  $\Omega$ 

![](_page_53_Picture_119.jpeg)

![](_page_53_Picture_120.jpeg)

![](_page_53_Picture_4.jpeg)

### <span id="page-54-0"></span>**8.1.3 Red disponibles**

La pestaña de **[Available Network]** le ofrece una lista de las redes inalámbricas disponibles.

![](_page_54_Picture_69.jpeg)

![](_page_54_Picture_70.jpeg)

### <span id="page-54-1"></span>**8.1.4 Estado**

La página **Status** muestra el estado del equipo actual, incluyendo el nombre del fabricante, versión firmware y configuraciones de la red actual.

![](_page_54_Picture_71.jpeg)

![](_page_54_Picture_7.jpeg)

### <span id="page-55-0"></span>**8.1.5 Estadísticas**

La página **Statistics** muestra el número de paquetes recibidos y transmitidos. Haciendo clic en el botón **[Reset]** reconta los valores a partir de cero.

![](_page_55_Picture_86.jpeg)

### <span id="page-55-1"></span>**8.1.6 Instalación Wi-Fi Protegida (WPS)**

La solución de instalación fácil y segura para una red Wi-Fi.

![](_page_55_Picture_87.jpeg)

![](_page_55_Picture_88.jpeg)

![](_page_55_Picture_7.jpeg)

### <span id="page-56-0"></span>**8.2 Administración de Página de Web**

### <span id="page-56-1"></span>**8.2.1 Inalámbrico**

### **8.2.1.1 Básico**

Después de entrar la página de web, la página [Basic] aparece. Se puede verificar y modificar la configuración actual del DC-A11.

![](_page_56_Picture_174.jpeg)

![](_page_56_Picture_175.jpeg)

### **8.2.1.2 WPS**

Se puede activar/desactivar la función WPS en esta página.

![](_page_56_Picture_176.jpeg)

![](_page_56_Picture_177.jpeg)

![](_page_56_Picture_10.jpeg)

 $\phi$ 

### **8.2.1.3 Avanzado**

Avanzar

![](_page_57_Picture_115.jpeg)

![](_page_57_Picture_116.jpeg)

### <span id="page-57-0"></span>**8.2.2 Sistema**

### **8.2.2.1 LAN**

Página de configuración de red

![](_page_57_Picture_117.jpeg)

![](_page_57_Picture_118.jpeg)

![](_page_57_Picture_9.jpeg)

### **8.2.2.2 Admin**

Página de administración para cambio de contraseña de página de web

![](_page_58_Figure_2.jpeg)

![](_page_58_Picture_150.jpeg)

#### **8.2.2.3 Firmware**

Se puede actualizar el software, volver al valor predeterminado y reiniciar la máquina en esta página.

![](_page_58_Figure_6.jpeg)

![](_page_58_Picture_151.jpeg)

![](_page_58_Picture_8.jpeg)

## <span id="page-59-0"></span>**Capítulo 9 Solución de Problemas**

Este capítulo describe problemas que puede encontrarse durante la utilización de DC-A11. Si tuviera alguna pregunta, consulte los capítulos relacionados y siga todas las soluciones sugeridas. Si el problema persiste, póngase en contacto con nuestros distribuidores o centro de servicio.

![](_page_59_Picture_148.jpeg)

![](_page_60_Picture_208.jpeg)

![](_page_61_Picture_213.jpeg)

**Lumens** 

![](_page_62_Picture_178.jpeg)

![](_page_62_Picture_1.jpeg)